<span id="page-0-0"></span>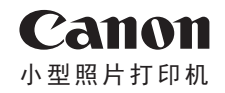

# SELPHY CP1200 COMPACT PHOTO PRINTER

# 打印机使用者指南 使用说明书

- 中文 在使用本产品之前,请务必先仔细阅读本使用 说明书。
	- **•**  请务必妥善保管好本书,以便日后能随时查阅 (保留备用)。
	- **•**  请在充分理解内容的基础上,正确使用。
- **•**  单击右下角按钮可访问其他页面。
	- :下一页 :上一页
	- 图: 返回至单击链接前的页面
- **•**  要跳转至章节的篇首,请单击右侧的章节标题。 在章节标题页,可单击各主题访问相应的内容。

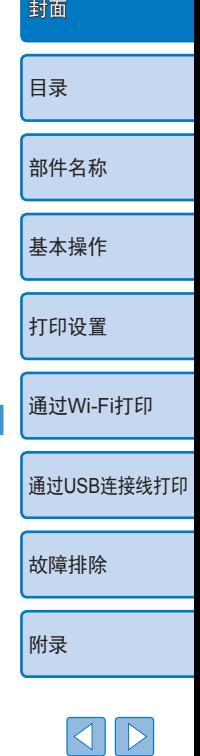

初版: 2015.10.1 © CANON INC. 2015 CT0-D015-000-F101-A

 $|\mathfrak{S}|$ 

# <span id="page-1-4"></span><span id="page-1-0"></span>包装内物品

使用前,请确保打印机包装内包含以下物品。 如有物品缺失,请与您购买打印机的零售店联系。

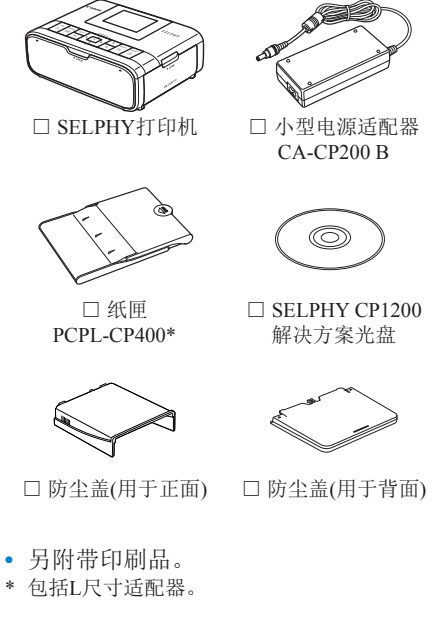

□ 电源线

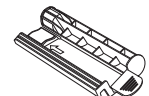

□ 清洁组件

<span id="page-1-5"></span>

<span id="page-1-2"></span>

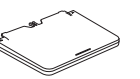

# <span id="page-1-1"></span>墨水和纸张(选购) 计数据 计数据 计数据 计数据 计数据

使用前,请购买彩色墨水/纸张组合。

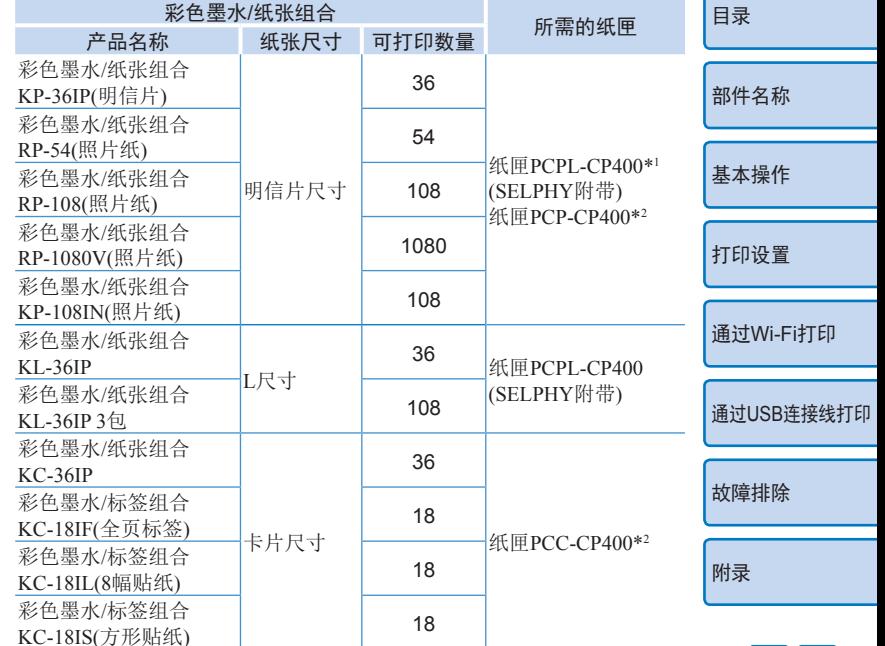

<span id="page-1-3"></span>\*1 移除L尺寸适配器即可打印明信片尺寸纸张。

\*2 请与彩色墨水/纸张组合一并购买。

附件因地区而异。

# <span id="page-2-0"></span>用前须知

- **•**  使用本产品打印的图像仅供个人使用。严禁未经授权打印版 权资料。
- **•**  本打印机的保修条款仅在该打印机的购买国家或地区适用。如 果本打印机在国外出现问题,请将其送回原购买地区,再向佳 能热线中心求助。
- **•**  虽然液晶显示屏以非常精密的制造技术生产而成,99.99%以上 的像素点均符合设计规格,但在极少数情况下,某些像素点可 能会损坏或者显示为红点或黑点。这不是打印机故障,不会影 响打印的图像。
- **•**  液晶显示屏上可能贴有一层塑料保护膜,防止运输期间刮划。 这种情况下,请在使用打印机前除去该塑料膜。

# 本指南编辑常规

- 在本使用说明书中, 打印机称为"SELPHY"或"打印机"。
- **•**  本使用说明书中用图标表示SELPHY的按钮。如需有关详情, 请参[阅"控制部分"](#page-5-0)(□6)。
- **•**  屏幕上显示的文字或图标以方括号([ ])表示。
- (I): 需要了解的重要信息
- 2: 表示有关高级使用的说明和提示
- **□xx:** 相关信息页(本例中, "xx"代表页码)
- **•**  本指南以打印机处于默认设置为前提进行说明。
- 为方便起见, 本打印机支持的各类存储卡简称为"存储卡"。

[目录](#page-4-0) [部件名称](#page-4-1) [基本操作](#page-6-0) [打印设置](#page-18-0) 通过USB[连接线打印](#page-50-0) [故障排除](#page-55-0) [附录](#page-60-0) 通过[Wi-Fi](#page-33-0)打印 安全注意事项 [封面](#page-0-0) **•**  使用本产品前,请务必阅读以下安全注意事项。请务必保证始终 正确使用本产品。 **•**  以下几页所列出的安全注意事项,旨在防止您及他人受到伤害, 或防止本设备受到损坏。 **•**  如果使用选购附件,也请务必查阅该附件的使用说明书。 ▲ 警告 ■ 表示可能造成严重的人身伤害或死亡。 **•** 请将本设备存放在儿童和婴幼儿接触不到的地方。 误将电源线缠绕在儿童脖子上可能会导致窒息。 **•** 请仅使用推荐的电源。 **•** 请勿尝试将产品拆解、改装或加热。 **•** 避免产品跌落或使其受到强烈冲击。 **•** 产品跌落或遭受损坏之后,请勿接触产品的内部,以免受到伤害。 • 如果产品冒烟、发出异味或出现其他异常情况,应立即停止使用。 **•** 请勿使用酒精、汽油、稀释剂等有机溶剂清洁产品。 **•** 请勿让产品接触到水(如海水)或其他液体。 **•** 请勿让液体或异物进入产品。 否则可能导致触电或起火。 如果液体进入本产品,请将其从电源插座上拔下,然后咨询您的 零售商或佳能热线中心。 •雷暴期间, 请勿接触本打印机或电源插头。 否则可能导致触电或起火。应立即停止使用设备,并与其保持一 定距离。

- **•** 请定期拔下电源线,用干布清除插头、电源插座外表面及周围 区域上积聚的灰尘或污垢。
- **•** 请勿用湿手插拔电源线。
- **•** 使用本设备时,请勿超过电源插座或配线附件的额定负荷。如 果电源线或插头损坏或未完全插入插座,切勿使用。
- **•** 请勿让污物或金属物体(如别针或钥匙)接触到端子或插头。
- •请勿切割、损坏、改装电源线,或在电源线上放置重物。 否则可能导致触电或起火。

#### **•** 如有附送CD-ROM,请勿在不支持数据CD-ROM的CD驱动器 中进行播放。

使用音乐CD播放器大声播放该CD-ROM,并使用耳机收听时, 可能会由于音量过大导致听力受损。此外,在音频CD播放器(音 乐播放器)上播放CD-ROM可能会损坏扬声器。

▲ 注意 表示可能造成人身伤害。

- **•** 请勿将手的任何部位伸入打印机内部。
- **•** 将SELPHY放置在他人不会被电源线绊倒的安全位置。 否则可能导致受伤或损坏打印机。
- **•** 避免在以下场所使用、放置或存放打印机:
	- **•** 阳光直接照射的地方
	- **•** 温度超过40℃的地方
	- **•** 潮湿或多尘的地方
	- **•** 强烈震动的地方

这可能会使打印机或适配器温度升高或损坏,可能导致触电、灼 伤、其他伤害或火灾。

高温可能导致打印机或适配器变形。

<span id="page-3-1"></span><span id="page-3-0"></span>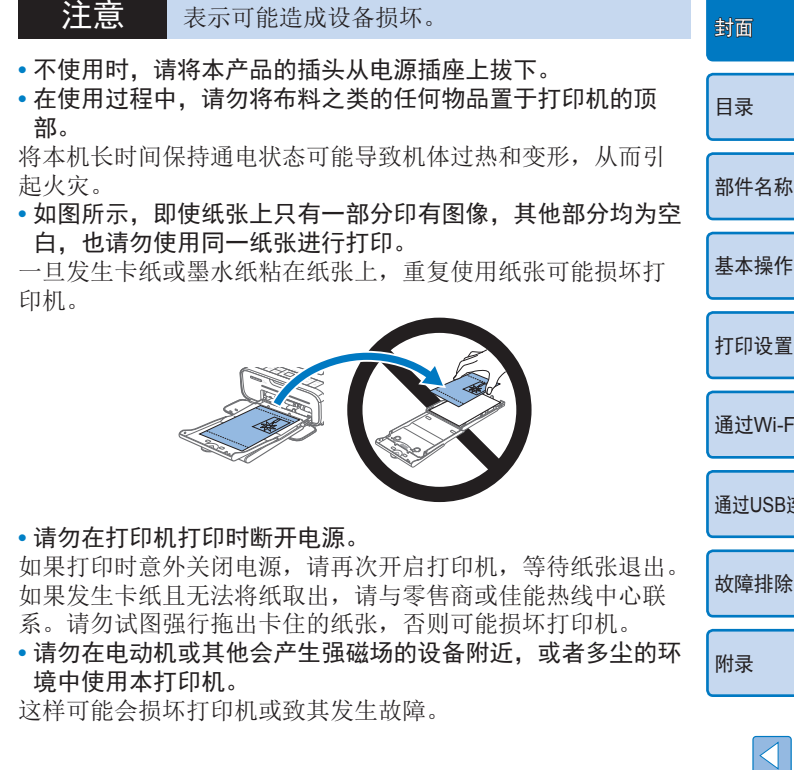

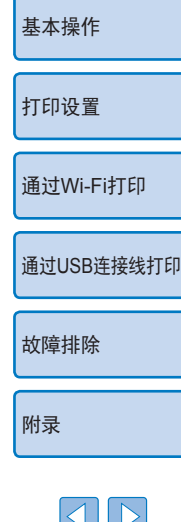

<span id="page-4-0"></span>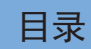

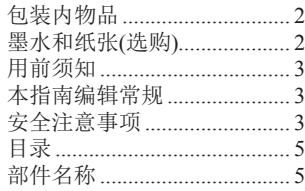

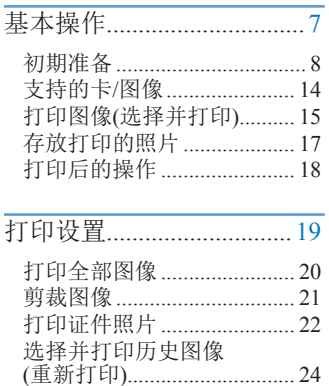

调整设置 [................................](#page-24-0) 25

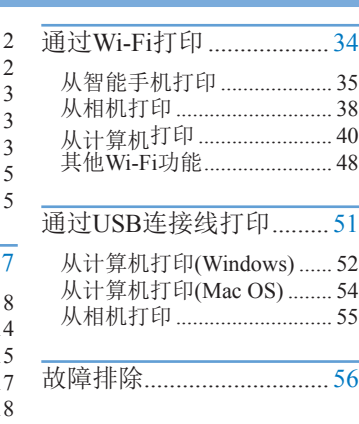

<span id="page-4-3"></span>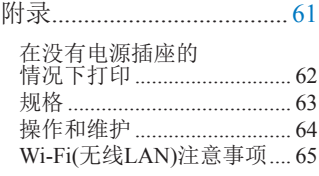

<span id="page-4-2"></span><span id="page-4-1"></span>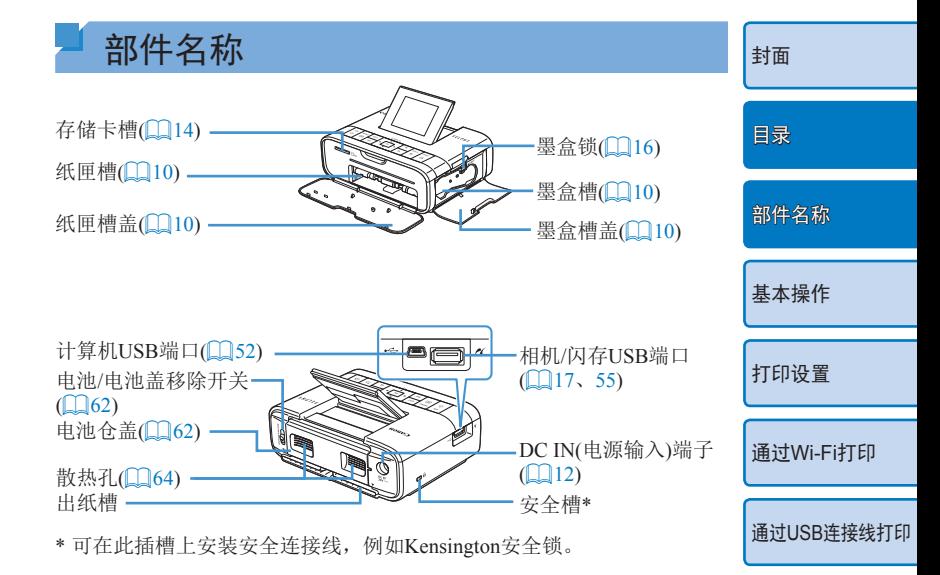

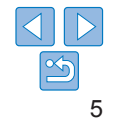

[故障排除](#page-55-0)

[附录](#page-60-0)

<span id="page-5-0"></span>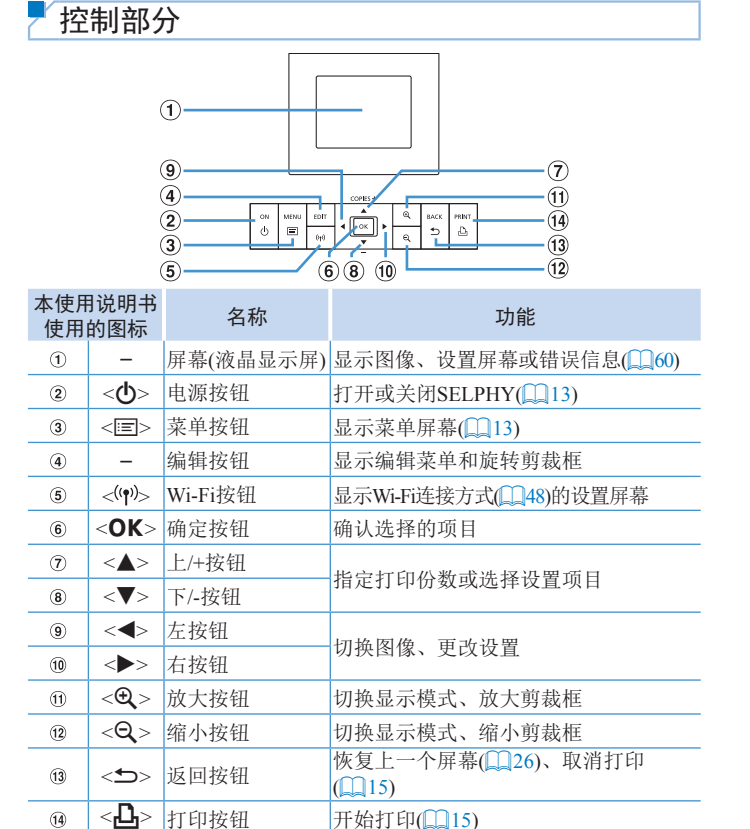

<span id="page-5-1"></span>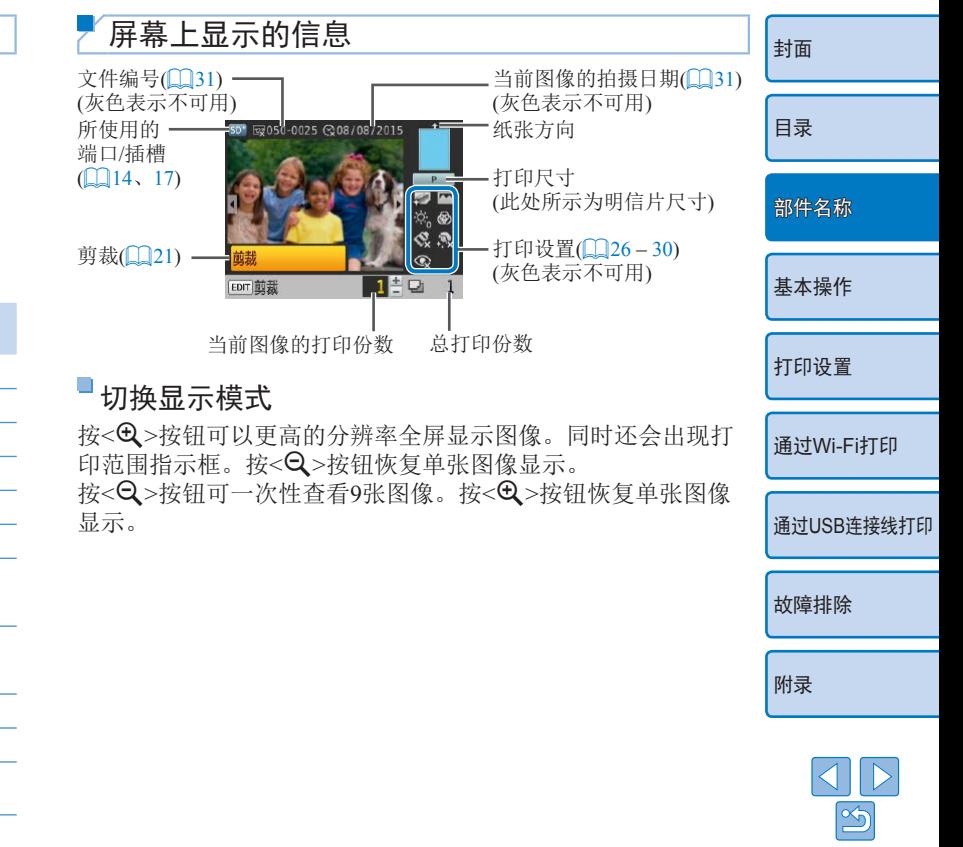

<span id="page-6-1"></span><span id="page-6-0"></span>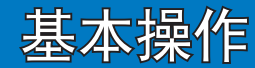

本章将介绍基本打印操作,如SELPHY准备、从存储卡选择要打印的图像以及指 定打印份数。

封面 目录 部件名称 基本操作 打印设置 通过Wi-Fi打印 通过USB连接线打印 障排除 埭

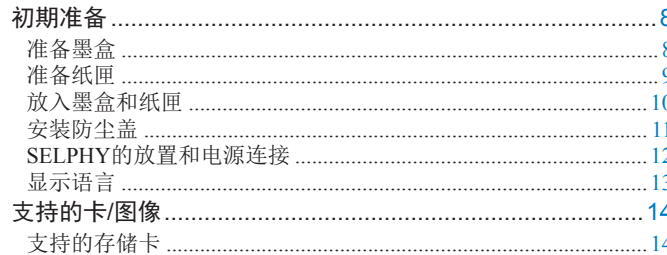

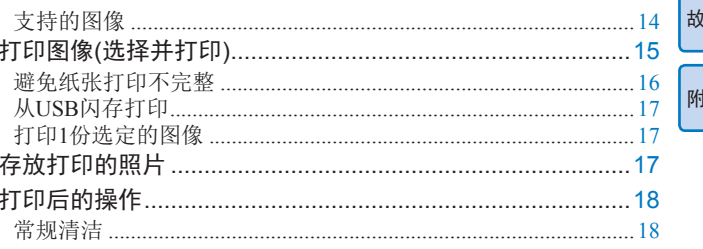

 $\mathbb{S}$ 

# <span id="page-7-2"></span><span id="page-7-0"></span>初期准备

请按照以下方法做好打印准备。以下示例采用明信片尺寸彩色墨 水/纸张组合(选购, 002), 其他尺寸的准备步骤与之相同。 避免使墨水纸或纸张沾染灰尘,否则会导致打印的图像上出现条 带或损坏打印机(二4)。

#### <span id="page-7-1"></span>准备墨盒

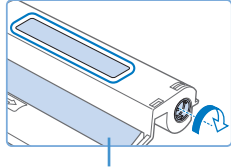

#### 墨水纸

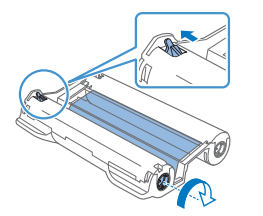

#### 检查墨盒和墨水纸。

- 托住墨盒但不接触墨水纸, 检杳 纸张尺寸(如"POSTCARD SIZE (明信片尺寸)"或"CARD SIZE (卡片尺寸)")是否与要打印的纸 张尺寸相符。
- 确保拉紧墨水纸。松弛的墨水纸在 插入打印机时可能会撕裂。如果墨 水纸松弛,请按照图示转动链轮使 其拉紧。
- 对于底部有锁的墨盒,请在转动链 轮使墨水纸拉紧时按下该锁(如图所 示)以使其松开。
- ∩ **•** 请勿用湿手拿墨盒。避免触摸墨水纸,以及避免墨水纸 沾上灰尘。污物或湿气可能会导致打印后出现条带或影 响打印质量、撕裂墨水纸、阻碍打印进程或损坏打印机  $\mathbb{Q}(4)$ .
	- **•** 请轻轻转动链轮,拉紧墨水纸后立即停止转动。用力转动 链轮或用力过猛可能导致墨水纸撕裂、阻碍打印进程,或 者出现SELPHY在尚未打印完墨水就已用尽的情况。
	- **•** 请勿使用废弃的墨盒。这可能导致图像打印不正确、卡纸和 产品故障。

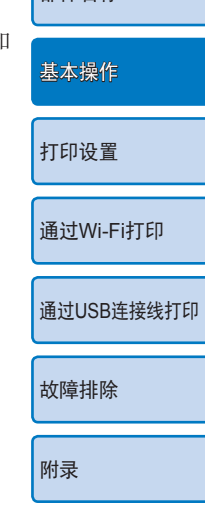

[封面](#page-0-0)

[目录](#page-4-0)

动件夕称

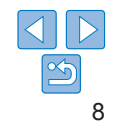

<span id="page-8-2"></span><span id="page-8-0"></span>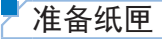

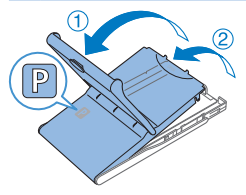

### *1* 检查纸张尺寸。

- 检查纸匣尺寸(如"POSTCARD SIZE(明信片尺寸 )"或"CARD SIZE(卡片尺寸)" ),确保其与墨 盒尺寸相符。
- *2* 打开两个盖子。
- 共有两层盖子。首先打开外盖(①), 然后打开内盖(2)。
- *3* 取下适配器。
	- $\bullet$  取下L尺寸适配器。
	- 要使用L尺寸的纸张打印时, 保持 适配器连接。

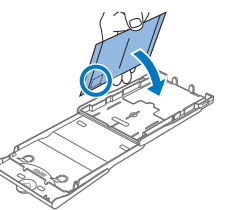

- 如图所示握住纸张, 将纸张的光面 朝上,放入纸匣。(请勿接触纸张的 光面,否则可能影响打印质量。 ) ● 请除夫纸张上的保护纸, 仅将纸 放入纸匣。 ● 如果要打印带有邮票粘贴处的明 片,放入纸张时,应使邮票粘贴 朝向图中所示的方向。 *5* 关闭内盖。 ● 牢牢关闭内盖, 直至其发出咔嗒 锁定到位。
	- 打印期间使外盖保持打开状态。

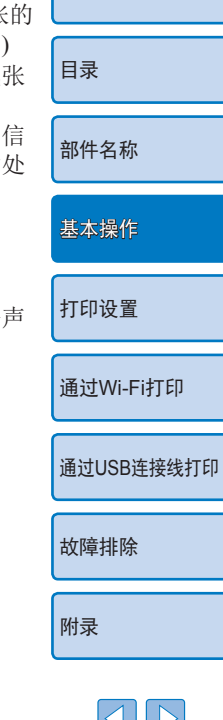

[封面](#page-0-0)

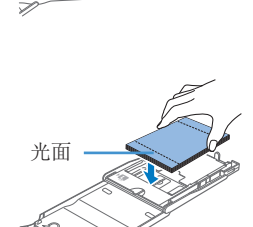

#### *4* 放入纸张。

- 在纸匣中放入纸张。
- 该纸匣最多可放入18张纸张。放入 19张或更多的纸张可能会损坏打印 机或造成故障。

<span id="page-8-1"></span>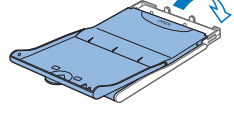

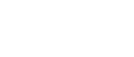

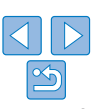

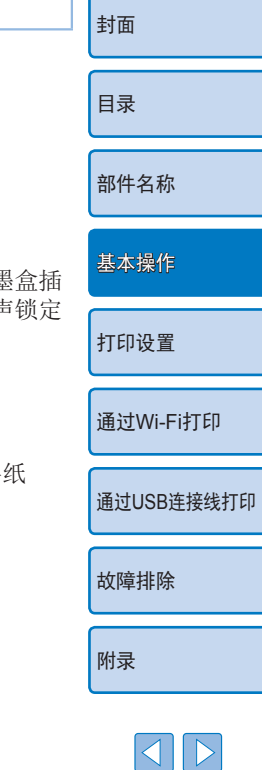

- 弹簧 *3* 放入纸匣。 • 确保外盖已打开(09), 并将 匣完全插入槽内。
- 

<span id="page-9-2"></span><span id="page-9-0"></span>放入墨盒和纸匣

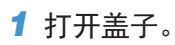

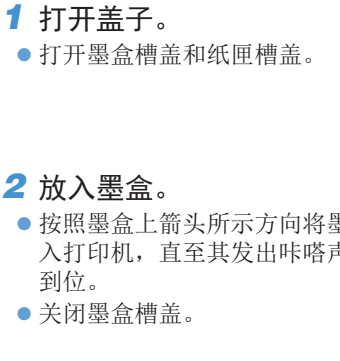

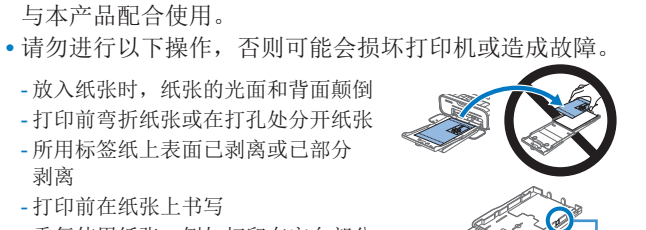

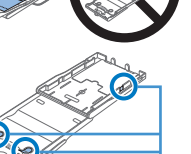

 $\Box$ 4) **•** 请勿接触纸匣的弹簧。 如果不小心使弹簧弯曲,纸张可能 无法送入。

- 重复使用纸张,例如打印在空白部分

- 放入纸张时,纸张的光面和背面颠倒 - 打印前弯折纸张或在打孔处分开纸张 - 所用标签纸上表面已剥离或已部分

与本产品配合使用。

- 打印前在纸张上书写

剥离

- **•** 请注意,卡片尺寸纸匣的顶部中心连接着一个弹簧。
- **•** 请不要接触或摩擦纸张的打印面(光面)。请勿用湿手操作 纸张,并且不要让纸张沾上灰尘。污物或湿气可能会导致 打印后出现条带、影响打印质量或损坏打印机(004)。

<span id="page-9-3"></span><span id="page-9-1"></span>**•** 建议使用针对SELPHY CP打印机的佳能原装彩色墨水/纸 张组合,以便本产品进行正确打印和达到出色性能。 •针对SELPHY ES和明信片的佳能彩色墨水/纸张组合不能

<span id="page-10-0"></span>安装防尘盖

安装防尘盖将有助于保持纸张清洁,避免沾染灰尘。

安装和取下后盖

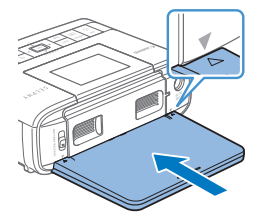

● 按图中所示插入后防尘盖, 与打印 机背面的△标记对齐。

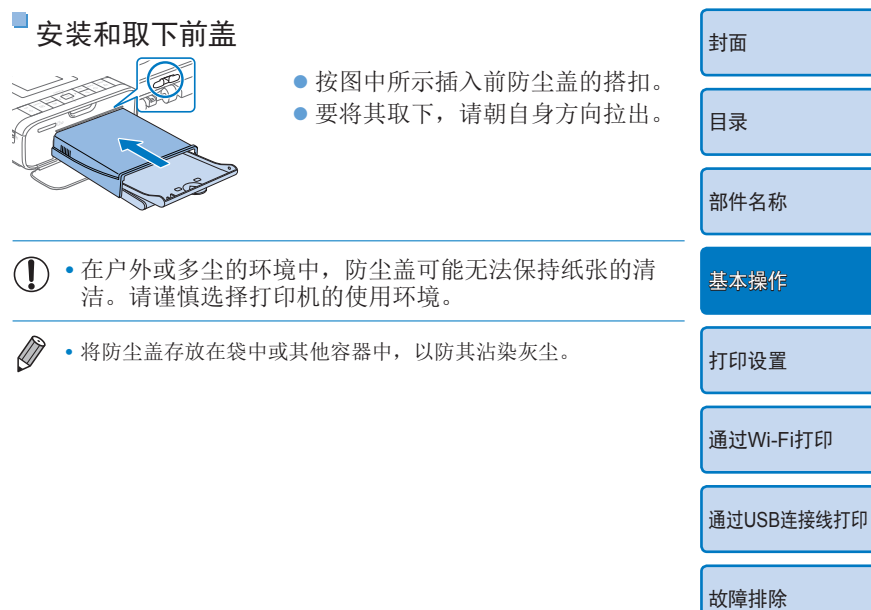

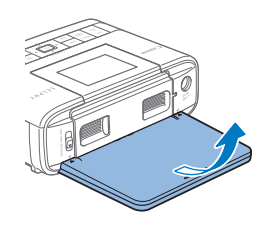

● 要将其取下,请先向上抬起以松开 搭扣,然后朝自身方向拉出。

> ≪ 11

[附录](#page-60-0)

#### <span id="page-11-1"></span><span id="page-11-0"></span>SELPHY的放置和电源连接

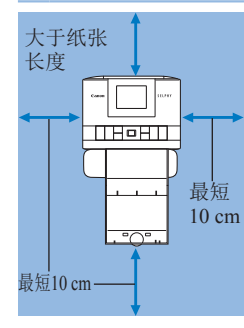

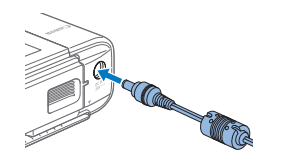

#### *1* 选择合适的场所放置 SELPHY。

zz 将打印机放在桌面或其他平坦、 稳定的表面上。请勿将打印机放 在不稳定或倾斜的表面上。

 $\mathbf{O}$ 

- 使打印机远离电磁源或强磁源。
- 在打印机周围至少留出10 cm的开 放空间。
- 在打印机后面留出的空间应大于 所用纸张长度,以便使纸张在打 印期间能顺利进出打印机。
- *2* 将适配器导线插入 SELPHY。
- 将适配器插头完全插入SELPHY的 电源插孔。

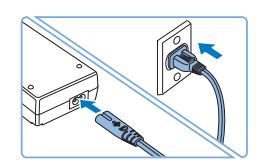

#### *3* 连接电源线。

● 将电源线连接到小型电源适配器, 然后将另一端插入电源插座。

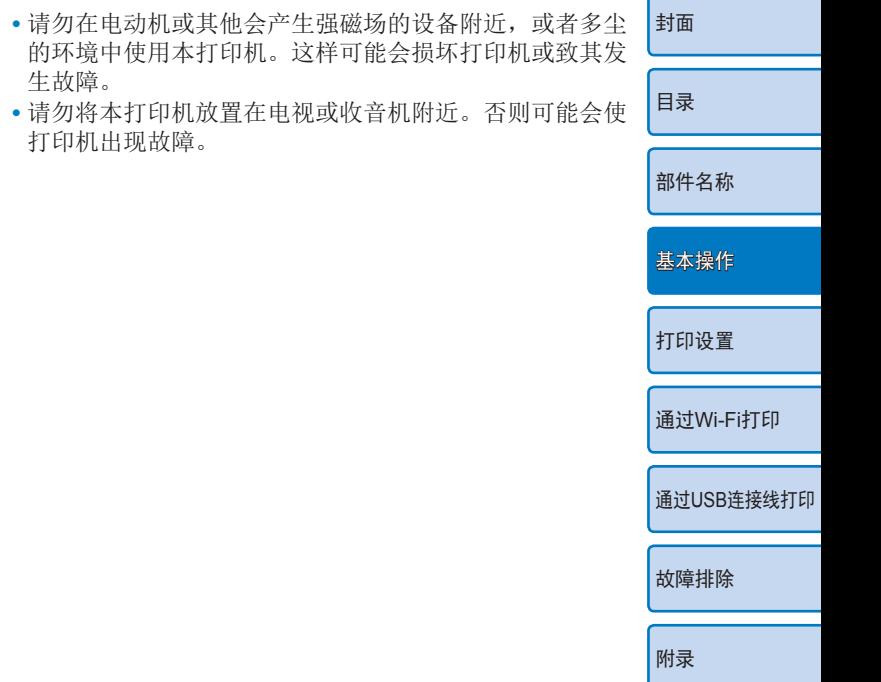

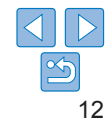

<span id="page-12-3"></span><span id="page-12-2"></span>显示语言

#### 更改菜单和信息的显示语言。

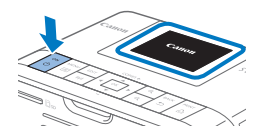

#### <span id="page-12-0"></span>*1* 开启SELPHY。

● 按住<<br />
内>按钮, 直至显示左侧所示 的屏幕。

● 要关闭SELPHY电源, 再次按住 <<br />
按钮, 直至显示的屏幕改变。

#### *2* 抬起屏幕(液晶显示屏)。

● 屏幕最高可向上抬起约45°。请勿 试图强行将屏幕抬起45°以上,否 则可能会损坏打印机或导致故障。

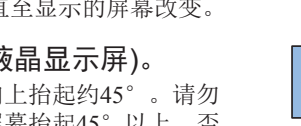

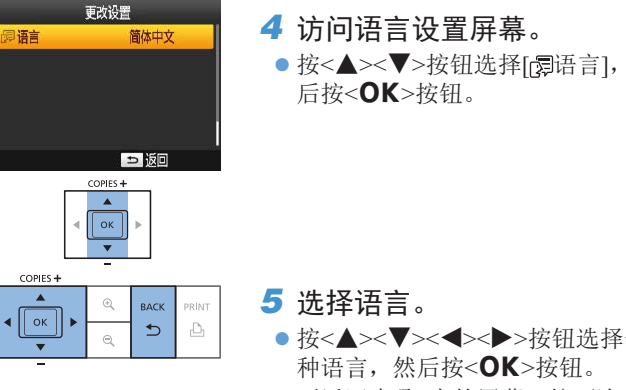

● 要返回步骤2中的屏幕, 按两次 <v>按钮。

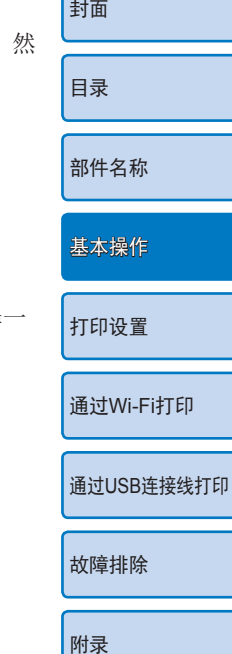

13

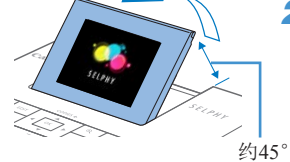

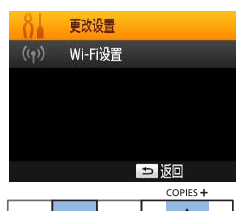

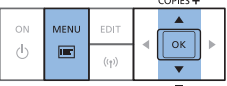

- <span id="page-12-1"></span>*3* 访问设置屏幕。
- $\bullet$  按< $E$ >按钮。

● 按<▲><▼>按钮选择[更改设置], 然后按<OK>按钮。

<span id="page-13-3"></span><span id="page-13-2"></span><span id="page-13-1"></span><span id="page-13-0"></span>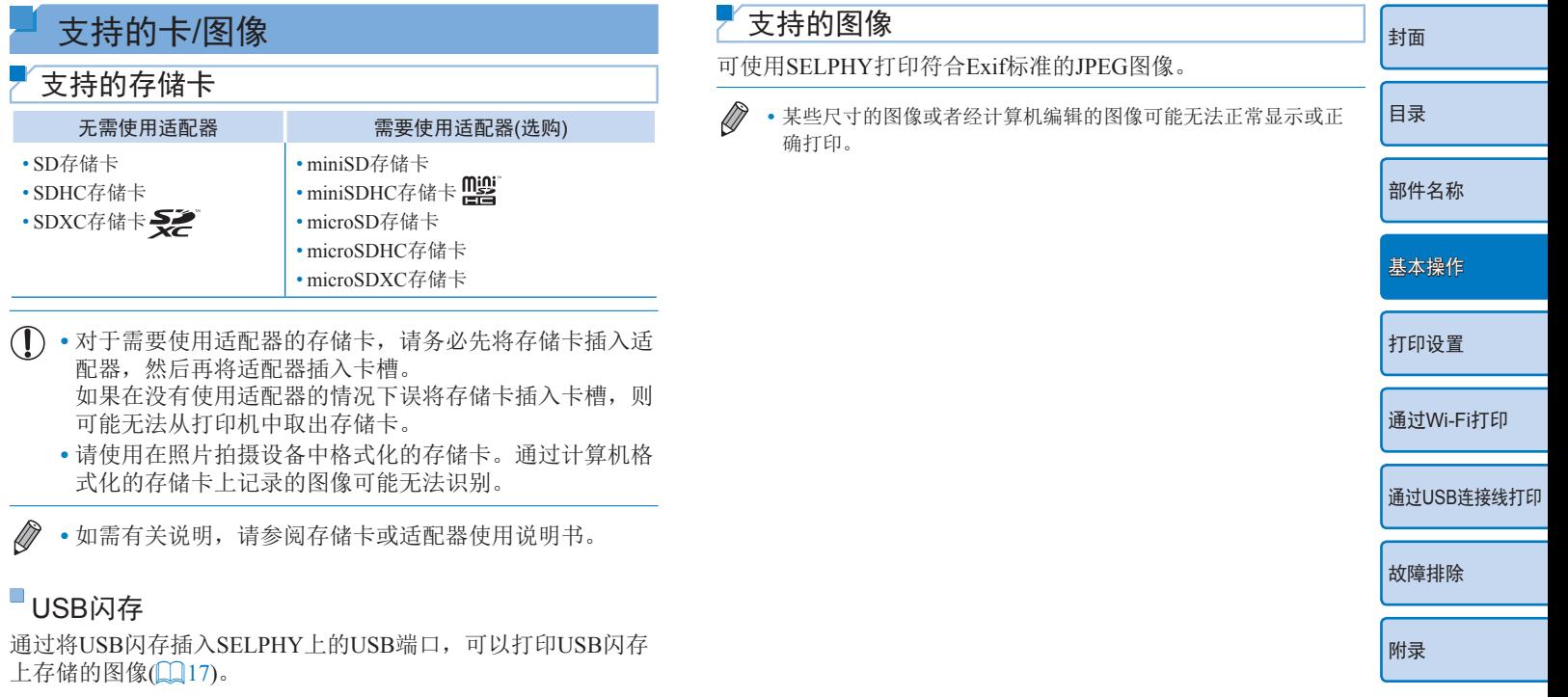

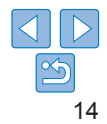

# <span id="page-14-3"></span><span id="page-14-2"></span><span id="page-14-0"></span>打印图像(选择并打印)

按照以下步骤选择图像并指定打印份数。此处以从SD存储卡打 印为例进行说明,从其他存储卡打印步骤与之相同。

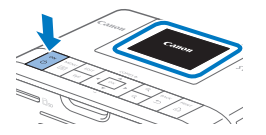

### <span id="page-14-4"></span>*1* 开启SELPHY。

- 按住<<br />
少>按钮, 直至显示左侧所示 的屏幕。
- 要关闭SELPHY电源, 再次按住 <<br />
按钮, 直至显示的屏幕改变。
- *2* 抬起屏幕(液晶显示屏)。
- 屏幕最高可向上抬起约45°。请勿 试图强行将屏幕抬起45°以上,否 则可能会损坏打印机或导致故障。

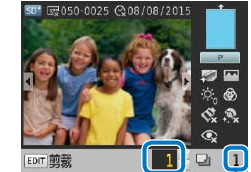

当前图像的打印份数

<span id="page-14-6"></span>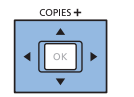

<span id="page-14-7"></span>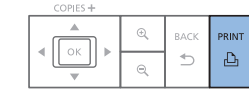

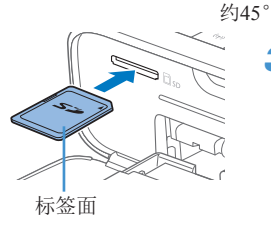

#### *3* 将存储卡插入卡槽。 zz 按照图示方向插入存储卡,直至其 发出咔嗒声并锁定到位。

- 要取出存储卡, 将其向里推动直至 其发出咔嗒声, 然后慢慢松开。
- 将显示用于下一步骤的图像显示屏 幕 $(\Box 6)$ 。

<span id="page-14-5"></span>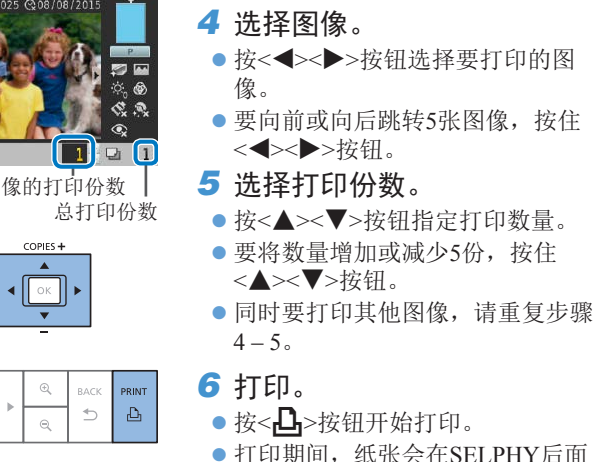

<span id="page-14-1"></span>进出若干次。在打印已完成并且打 印的纸张输出至纸匣之前,请勿接 触纸张。

- 请勿在纸匣的出纸区域堆积19张或 更多的打印件。
- 要在打印过程中取消打印, 可随时 按下<
<
一>按钮。

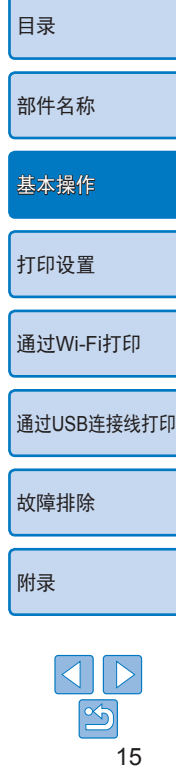

[封面](#page-0-0)

<span id="page-15-1"></span>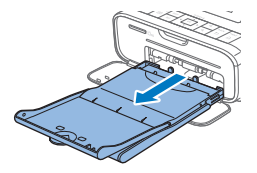

#### <span id="page-15-2"></span>*7* 根据需要添加更多纸张。

- zz 如果有信息提示纸张已用尽,请直 接卸下纸匣,而不必关闭电源。
- 向纸匣中添加更多纸张(■9), 然后重新将纸匣插入SELPHY中  $\Box$ 10).

#### <span id="page-15-0"></span>*8* 根据需要更换墨盒。

- 如果有信息提示墨水已用尽,请 直接打开墨盒槽盖,而不必关闭 电源。
- 要卸下墨盒, 请按图示方向移动锁 扣。插入新墨盒(08、[10\)](#page-9-2)。
- **•** 打印期间或刚开启打印机后听到打印机的操作音时,请勿 拉出纸匣、打开墨盒槽盖或取出存储卡。这样可能会损坏 打印机。
	- 要在打印过程中取消打印, 可随时按下<**f**>按钮。不能 通过按<<br />
	步段钮来取消打印, 如果断开电源, 可能会损 坏打印机。
- D **•** 如果存储卡上存储有多张图像,则步骤4中的图像可能需要一些时 间才能显示。
	- **•** 如果有信息提示剩余DPOF图像,请参[阅"用相机设置打印](#page-54-2)(DPOF [打印](#page-54-2))"(□55)。
	- **•** 可以在步骤4中指定最多99张图像,在步骤5中指定每张图像最多打 印99份。但是,总打印份数不能超过999。
	- 即便是按<<br /> **<br />
	while<br />
	The Hand for the Hand for the Hand for the Hand for the Hand for the Hand for the Hand for the Hand for the Hand for the Hand for the Hand for the Hand for the Hand for the Hand for the H** 张打印完毕。

#### <span id="page-15-3"></span>[打印设置](#page-18-0) 通过USB[连接线打印](#page-50-0) [故障排除](#page-55-0) 通过[Wi-Fi](#page-33-0)打印 [基本操作](#page-6-0) 避免纸张打印不完整 请注意下列事项,避免浪费纸张。如果在纸张打印完毕之前墨水 用尽,会出现浪费纸张的情况。 • 拉紧墨水纸时,不要过度转动链轮(QQ8)。 • 要在打印过程中取消打印,可随时按下<**f)**>按钮: 按下<**f)**> 按钮后,如果SELPHY尚未完成打印,请勿关闭电源(步骤6)。 **•**  如果有消息提示纸张已用尽,则直接添加纸张,不必关闭电源 或卸下墨盒(步骤7)。否则, 按<±>按钮取消打印(步骤6)。 请注意,在某些情况下,即便是按照这些说明进行操作,仍可能 在纸张打印完毕之前墨水用尽,从而使纸张打印不完整。

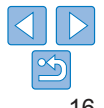

[附录](#page-60-0)

[封面](#page-0-0)

[目录](#page-4-0)

[部件名称](#page-4-1)

# <span id="page-16-2"></span><span id="page-16-1"></span><span id="page-16-0"></span>从USB闪存打印

USB闪存(选购)上的图像与存储卡上图像打印方式相同。

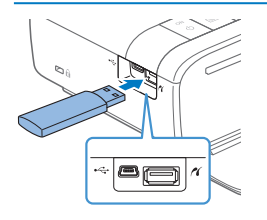

- zz 取出已插入的存储卡。  $\bullet$  如图所示插入USB闪存。
- 此后的所有步骤均与从存储卡打印 图像相同(二15-16)。
- **•** 有些USB闪存的插拔会比较困难,而有些则不能正常使用。
	- **•** 有关说明,请参阅闪存使用说明书。

# 打印1份选定的图像

遵照以下步骤,可便捷地打印1份选定的图像。

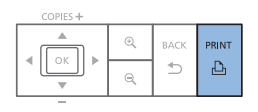

- 按[照"打印图像](#page-14-3)(选择并打印)" ([=](#page-14-4)15)中步骤1 – 4的说明选择 图像。 ● 按<FL->按钮打印1份选定的图像。
- 如果按[照"打印图像](#page-14-3)(选择并打印)"(**QQ15)中步骤4-5** 的操作选择图像和打印份数,则无法仅打印一份选定的图 像。要使用此方法进行个别打印,请事先确保步骤4 ([=](#page-14-5)15)中的打印份数为[0]。

# 存放打印的照片

- **•**  要去掉打印件边缘处的多余部分, 可弯折打孔处, 然后撕掉边缘。
- **•**  在打印的照片上书写时,请使用 油性笔。
- **•**  为防止褪色,应避免将打印的照片 存放在温度高于40℃的地方、潮湿 或多尘处、或阳光直射的地方。
- **•**  此外,还应该避免以下行为,否则会发生褪色、变色或渗色: 在打印面上粘贴胶带; 计打印面与乙烯基化合物或塑料接触; 在打印面上涂抹酒精或挥发性溶剂;或者让打印面长期紧贴其 他表面或物体。
- **•**  在相册中存放打印的照片时,应选择带有由尼龙、聚丙烯或玻 璃纸制成的照片封套的相册。
	- 颜色可能会随着时间的推移或由于存放条件而改变。对由 此造成的颜色改变,佳能公司无法恢复,敬请谅解。

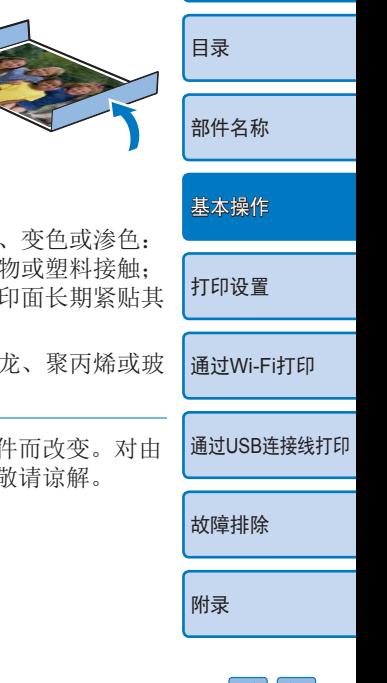

[封面](#page-0-0)

 $\mathfrak{B}$ 

# <span id="page-17-0"></span>打印后的操作

- 关闭SELPHY电源(113)并取出存储卡或USB闪存。  $\bigcap$
- 将屏幕放平,以便存放。  $\odot$
- 从插座上拔下电源线插头,并从SELPHY上断开适配器插头。  $\circled{3}$ 
	- **•** 如果小型电源适配器仍然温热,请待其冷却后再存放。
- 取出纸匣,关闭纸匣槽盖。将剩余的纸张留在纸匣内,然后  $\Omega$ 将纸匣存放在无尘的阴凉干燥处。
	- **•** 将墨盒留在SELPHY内。
	- **•** 将SELPHY存放在无尘的平坦表面上,避免日光照射。如 果SELPHY内部进入灰尘,可能会导致照片上出现白线或 损坏打印机。
- **•** 将多余的墨盒放入原包装或袋中,然后置于无尘环境中, 避免日光照射。
	- **•** 存放新的纸张或墨盒时,请将其原封不动地保存,避免日 光照射。

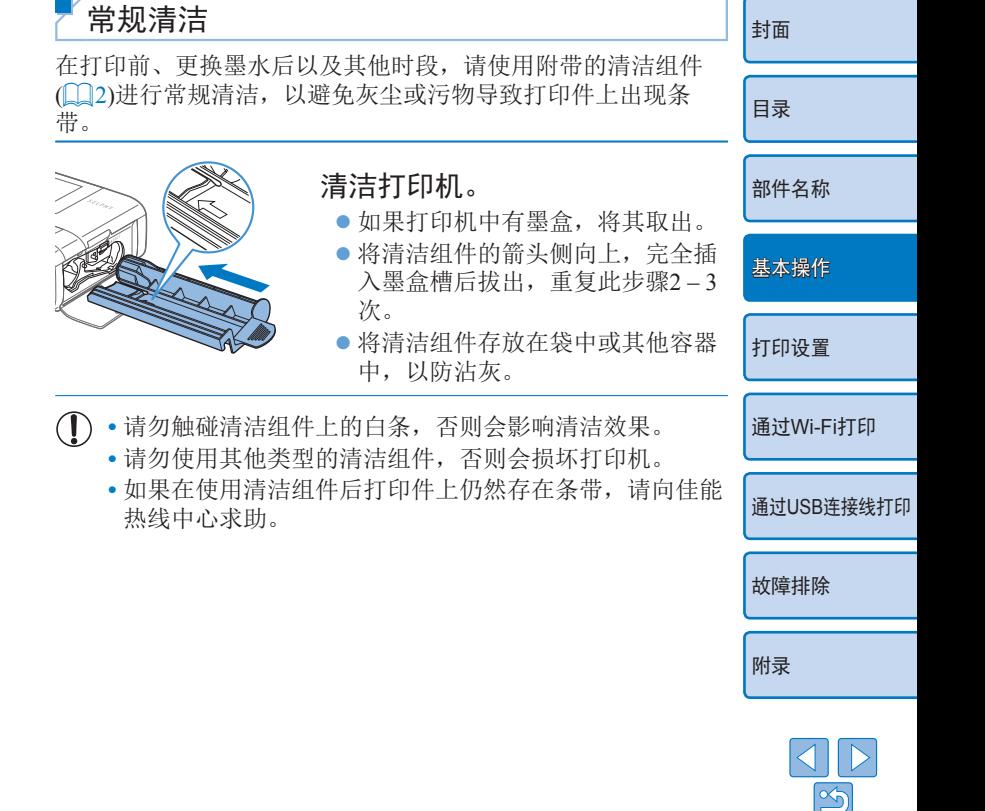

<span id="page-18-1"></span><span id="page-18-0"></span>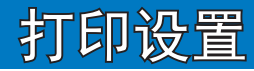

本章将进一步介绍多种打印功能,如剪裁图像、准备证件照片以及增强图像。

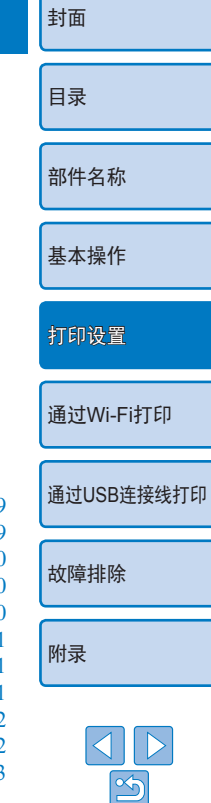

19

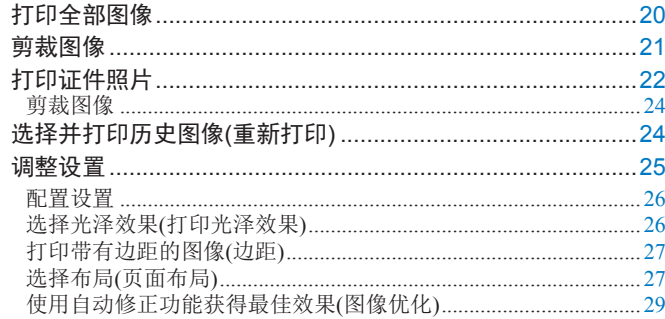

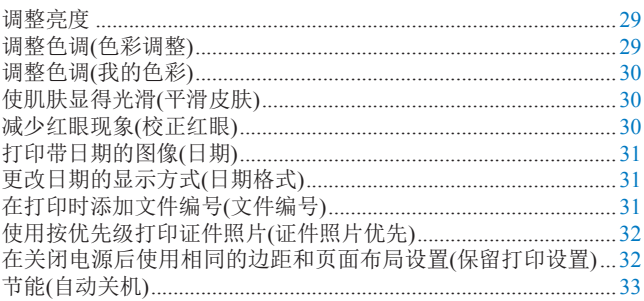

# <span id="page-19-2"></span><span id="page-19-1"></span><span id="page-19-0"></span>打印全部图像

按照下列步骤一次性打印存储卡上的全部图像

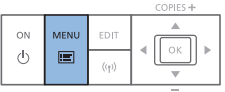

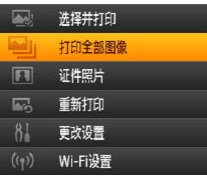

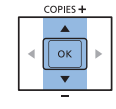

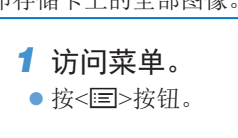

*2* 访问设置屏幕。 ● 按<▲><▼>按钮选择[打印全部图 像1,然后按<OK>按钮。

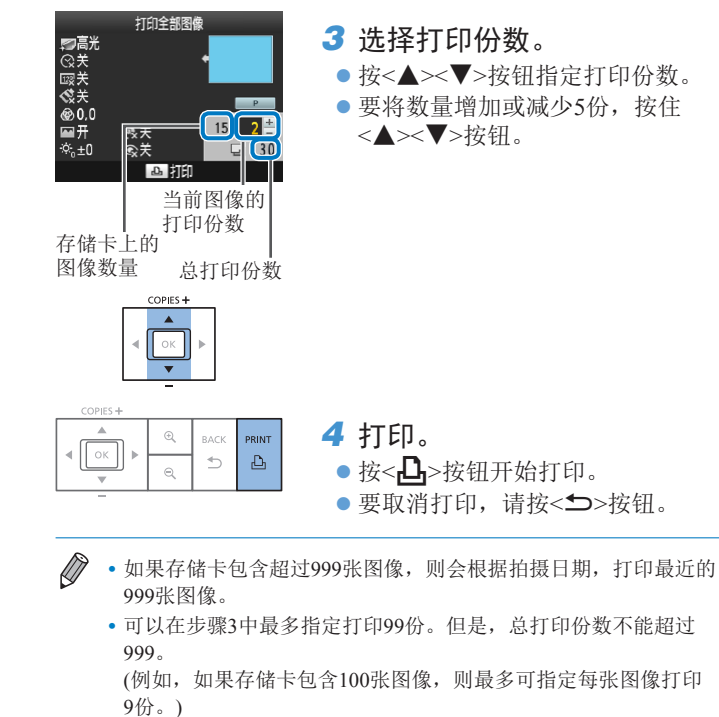

[封面](#page-0-0) [目录](#page-4-0) [部件名称](#page-4-1) [基本操作](#page-6-0) 通过USB[连接线打印](#page-50-0) [故障排除](#page-55-0) [附录](#page-60-0) 通过[Wi-Fi](#page-33-0)打印 [打印设置](#page-18-0)

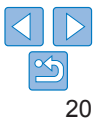

# <span id="page-20-1"></span><span id="page-20-0"></span>剪裁图像

按照如下步骤,仅打印图像的选定区域。

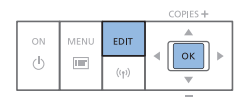

A 日 尚大/绽/

# *1* 访问剪裁屏幕。

- 按[照"打印图像](#page-14-3)(选择并打 [印](#page-14-3))"(二15)中步骤4的说明选择 图像, 按EDIT按钮, 然后按<OK> 按钮。
- 将出现剪裁框, 显示将要剪裁的图 像区域。

<span id="page-20-2"></span> $\oslash$ 

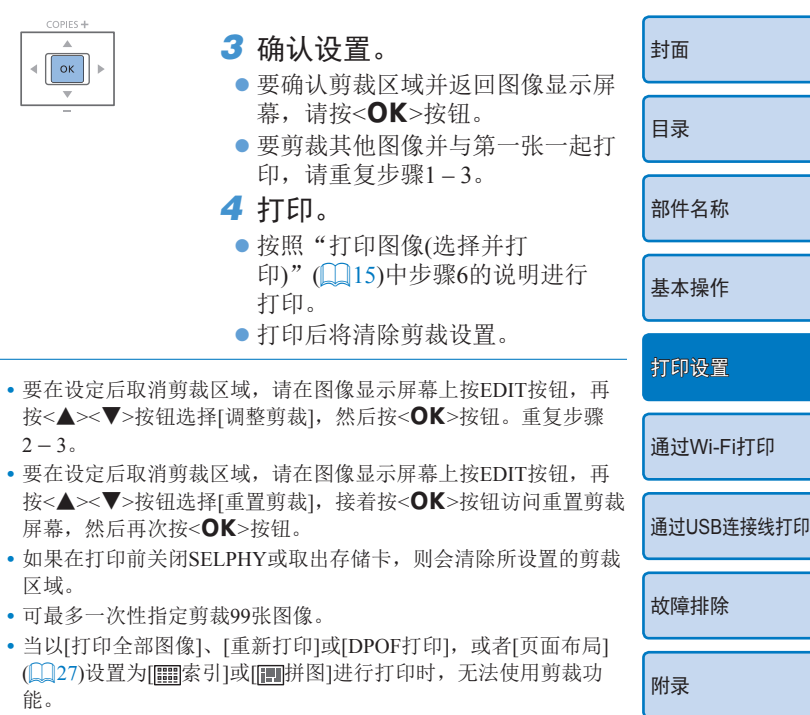

- **•** 不能调整图像上剪裁框所显示的剪裁长宽比。
- 可以在步骤3的图像显示屏幕中按<▲><▼>按钮更改打印份数。请 注意,即使指定的打印份数为0,也不会清除剪裁设置。

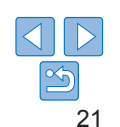

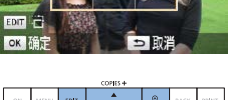

# *2* 调整要剪裁的图像区域。

- 要使剪裁框在纵向和横向间切换, 请按EDIT按钮。
- 要移动剪裁框, 请按
	- <u><d><l><r>按钮。
- $\bullet$  要放大剪裁框, 请按< $\Theta$ >按钮; 要缩小剪裁框,请按<Q>按钮。

# <span id="page-21-2"></span><span id="page-21-0"></span>打印证件照片

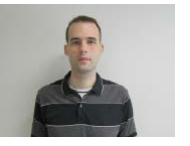

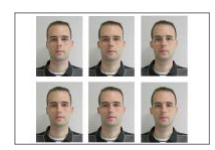

可以将图像作为证件照片打印。可以从以下三种尺寸中选择。

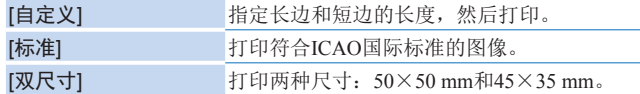

- 使用[自定义]和[标准]尺寸时,1张纸上可以打印2种不同的图 像。
- 根据不同机构的具体规定,打印的证件照片可能不符合官方要 求。详情请咨询作出规定的相关机构。

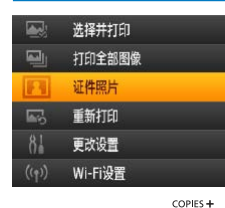

**MENU** EDIT

ON

 $\langle \mathbf{b} \rangle$  $\qquad \qquad \blacksquare$  $(\langle + \rangle)$   $\blacktriangle$ 

 $\|$  ok

## *1* 指定证件照片打印。

 $\bullet$  按< $\text{E}\text{>}$ 按钮。

● 按<▲ $\!\!>\!\!\blacktriangledown$ >按钮选择[证件照片], 然后按<OK>按钮。

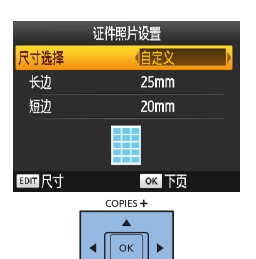

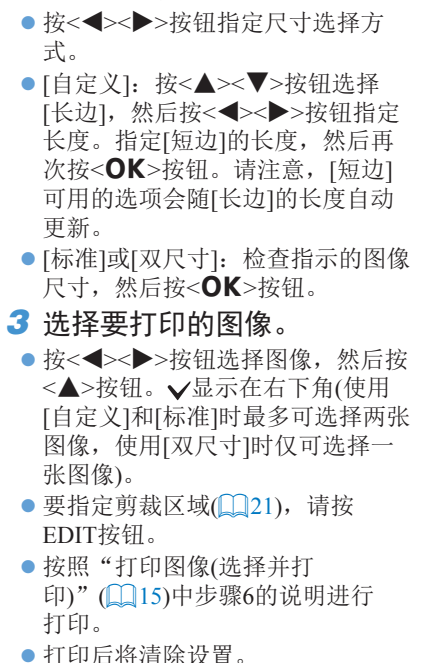

*2* 指定照片尺寸。

<span id="page-21-3"></span><span id="page-21-1"></span>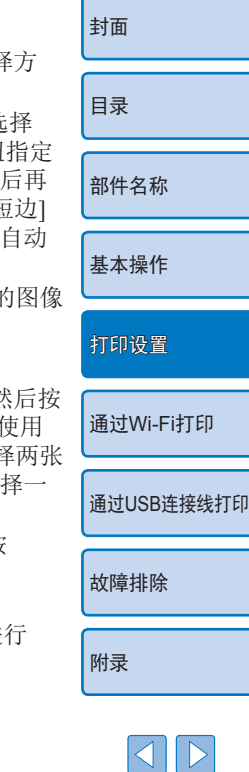

22

 $\frac{\infty}{2}$ 

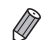

#### **•** 不能使用卡片尺寸的纸张。

- **•** 不会应用[边距]设置,也不会打印日期和文件编号。
- **•** 如果在步骤3中选择两种图像,则会按照您指定的布局,在每张纸 上为每张图像分别打印相同的份数。请注意,对于每张纸上打印份 数为奇数的布局,纸上的中间框内将不会打印任何内容。
- 即便是关闭SELPHY的电源, 也会保留"证件照片设置"屏幕 ([=](#page-21-2)22)中的设置。
- 可将"证件照片设置"屏幕(**Q122)设置为在打开SELPHY电源或** 插入存储卡时显示(□32)。
- **•** 在每张打印的图像的四角打印标记,作为剪裁照片时的引导。

## 筛选候选图像尺寸

依次选择[证件照片] ▶ [尺寸选择] ▶ [自定义], 将显示包含大量 图像尺寸选项的列表。要简化尺寸选择,可编辑该列表,使其仅 显示最常用的尺寸。

#### *1* 访问设置屏幕。 ● 在证件照片设置屏幕上, 依次选择 [尺寸选择] ▶ [自定义](□22), 然后按EDIT按钮。

尺寸 *2* 选择要显示的尺寸。 [封面](#page-0-0)  $\vee$  25x20mm  $\times$  25x25mm  $\overline{\smile}$  30x20mm  $\vee$  30x24mm ● 要从列表中移除尺寸, 请按  $430x25mm$  $\times$  30x30mm <u><d><l><r>按钮选择尺 [目录](#page-4-0)  $\times$  32x22mm  $\vee$  32x32mm 寸, 然后按<OK>按钮。  $\angle$  34x28mm  $\times$  35x25mm ● 复选标记(√)将被清除,该尺寸将 1997 浦陽 1001  $OK$   $\checkmark$ 从[证件照片设置]屏幕(122)中 [部件名称](#page-4-1) 消失。要在列表中添加尺寸,请再 次按<OK>按钮选择尺寸, 该尺寸 前将显示V。 [基本操作](#page-6-0) ● 按EDIT按钮将清除全部V。在未选 择任何尺寸的情况下,按EDIT按钮 [打印设置](#page-18-0) 可选择全部尺寸,所有尺寸前都将 显示 。 ● 在选择要添加到列表的尺寸后, 按 通过[Wi-Fi](#page-33-0)打印 <v>按钮。 D 通过USB[连接线打印](#page-50-0) • 如果在未选择任何尺寸的情况下按<**二**>按钮, 将显示警告信息。 按<OK>按钮返回[尺寸]屏幕。选择至少1个要添加到列表的尺 寸,然后按<br />> 按钮。 [故障排除](#page-55-0)

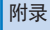

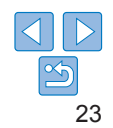

<span id="page-23-0"></span>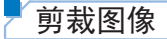

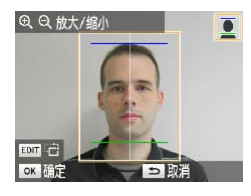

- 在[证件照片]中选择[标准]或[双尺 寸]尺寸后, 在进入剪裁框( $\Box$ 21) 时,将显示两条剪裁引导线。
- 选择[标准]时, 要打印符合护照面 部尺寸和位置标准的照片,请调整 剪裁框,使一条线位于头部上方, 另一条线位于下巴下方。
- 选择[双尺寸]时, 会同时显示两个 不同尺寸的剪裁框。
- $\oslash$ **•** 除面部尺寸和位置外,如还需了解其他特定要求,请咨询作出规定 的相关机构。

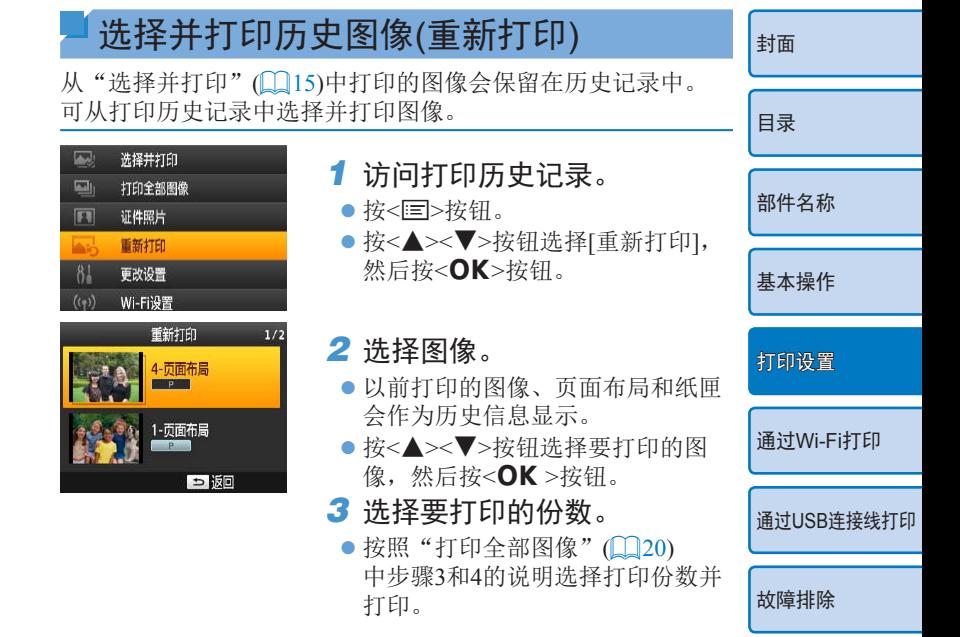

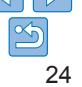

[附录](#page-60-0)

<span id="page-24-0"></span>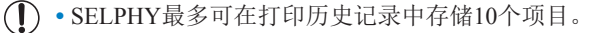

- **•** 打印时无法更改历史信息设置。
- **•** 按照以下步骤清除历史记录。
- 取出存储卡
- 关闭SELPHY电源
- **•** 如果在"页面布局"([=](#page-26-1)27)中选择[ 拼图]或[ 索引], 则不会存储打印历史记录。
- **•** 如果在打印过程中取消打印,则不会存储打印历史记录。
- **•** 如果插入的纸匣或墨盒与历史信息中的有所不同,则无法 进行打印。

<span id="page-24-2"></span><span id="page-24-1"></span>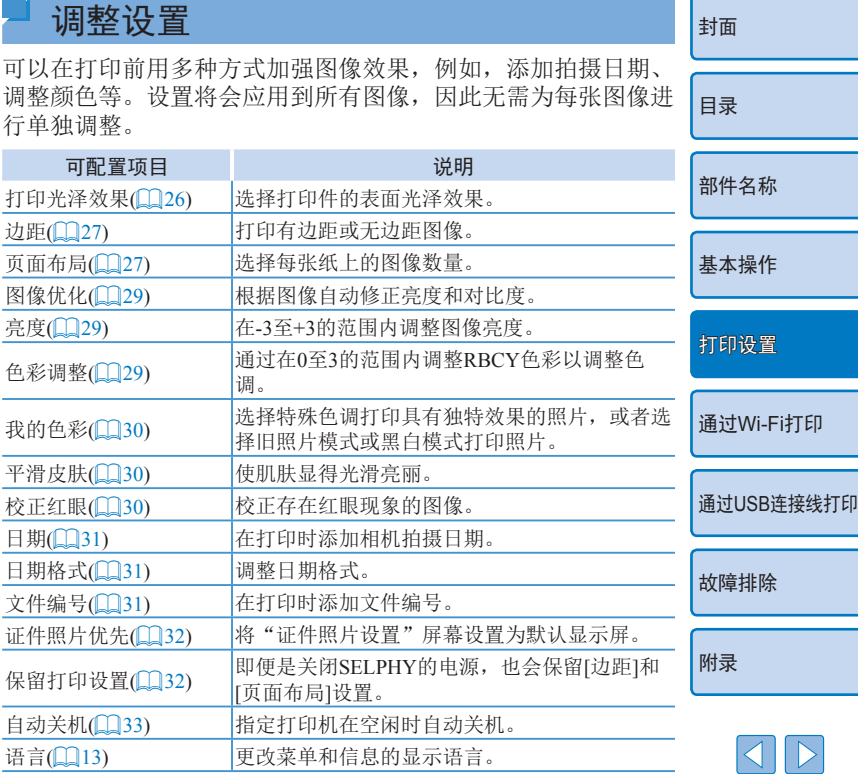

∣≪

<span id="page-25-3"></span><span id="page-25-2"></span><span id="page-25-1"></span><span id="page-25-0"></span>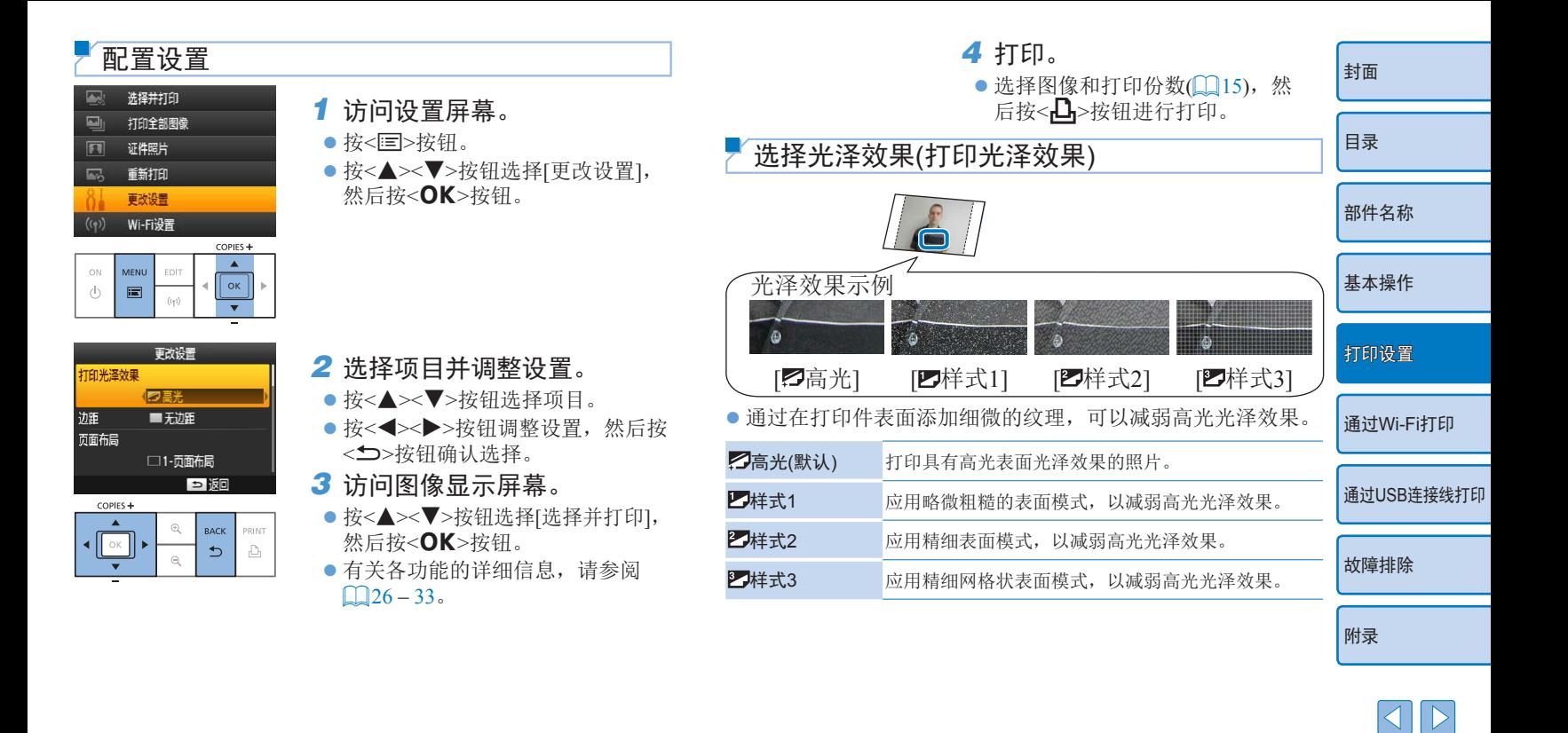

 $|\mathfrak{B}$ 

- <span id="page-26-0"></span>**•** 表面光泽效果可能不尽如人意,具体取决于SELPHY开启 时的内部温度。在开启SELPHY进行打印前,请让打印机 先达到10 – 35℃的环境温度。
- $\oslash$ • 关闭SELPHY电源, 将恢复为默认设置[2]高光]。

#### <span id="page-26-2"></span>打印带有边距的图像(边距)

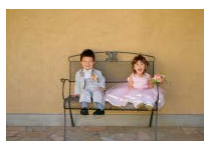

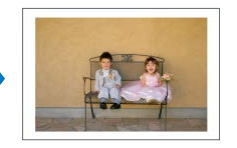

- zz 打印有边距或无边距图像。 ● ■无边距(默认)/ 南拉距
- $\mathbf{O}$ • 关闭SELPHY电源, 将恢复为默认设置[ 无边距]。 SELPHY仍然可以保留配置的设置(Q)32)。

<span id="page-26-1"></span>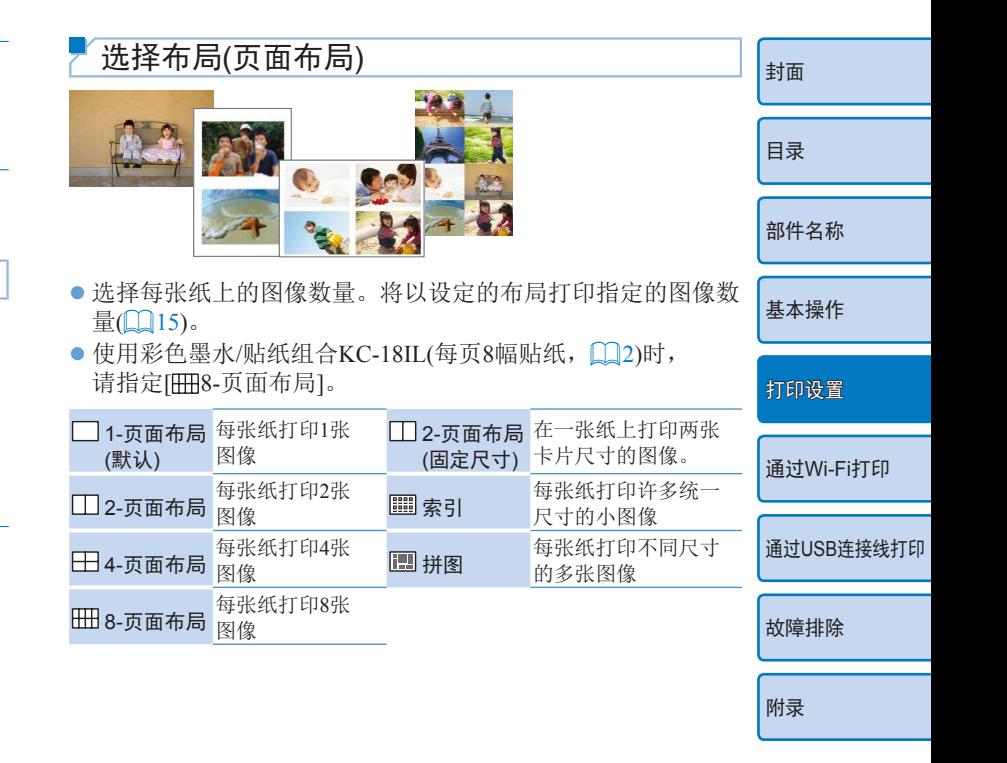

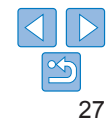

- 关闭SELPHY电源, 将恢复为默认设置[ 1-页面布局]。SELPHY 仍然可以保留配置的设置(1132)。
- **•** 无法指定图像位置。
- 根据所设定的布局, 打印图像时可能无法应用[日期](**QQ31**)、 [文件编号](131)、[图像优化](1229)、[校正红眼](130)、 [边距](127)或[平滑皮肤](130)中的设置。
- 如果在选择[ ] 索引1后执行[打印全部图像1( <u>1</u>20),可以将存储 卡上的全部图像作为索引打印。

## 组合不同尺寸的图像(拼图)

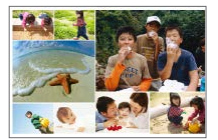

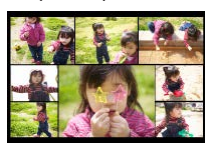

- 使用拼图功能可以自动排列不同尺寸的多个图像。
- 可以在1张纸上打印最多包含8张或20张图像的图像组。
- 可使用L尺寸或明信片尺寸的纸张(□2)进行打印。

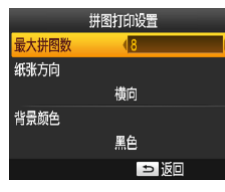

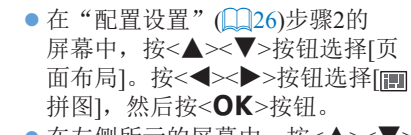

- 在左侧所示的屏幕中, 按<▲><▼> 按钮选择项目。
- 按<<>>>>按钮调整设置, 然后按 <
<
一>按钮确认选择。
- D **•** 无法指定图像位置。 [封面](#page-0-0) **•** 打印开始前可能需要一些时间。 在一张纸上打印两张卡片尺寸的图像(2-页面布局(固 [目录](#page-4-0) 定尺寸)) [部件名称](#page-4-1) [基本操作](#page-6-0) [打印设置](#page-18-0) 通过[Wi-Fi](#page-33-0)打印 ● 可在一张L尺寸或明信片尺寸的纸张上按2-页面布局纸张方向 通过USB[连接线打印](#page-50-0) 打印两张卡片尺寸的图像(02)。 2-页面布局固定尺寸设置 ● [在"配置设置"](#page-25-3)(□26)步骤2的 [故障排除](#page-55-0) 背景颜色 屏幕中, 按<▲><▼>按钮选择[页 中央 面布局]。按<◆>>>按钮选择 [ 2-页面布局(固定尺寸)],然后 [附录](#page-60-0) 按<OK>按钮。 | 5 版回 ● 在左侧所示的屏幕中, 按<▲><▼> 按钮选择项目。
	- 按<<>>>>按钮调整设置, 然后按 <
	<
	一>按钮确认选择。

28

- <span id="page-28-0"></span>• 在[边距](127)中选择[有边距]时,可在[中央]中选择 [关]。
	- 打印长宽比为4:3或更长的图像时, 即便在[中央]中选择 [关],打印的图像的布局仍然相同。
- $\bigotimes$ **•** 在每张打印的图像的四角打印标记,作为剪裁照片时的引导。

#### <span id="page-28-1"></span>使用自动修正功能获得最佳效果(图像优化)

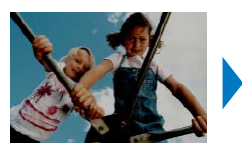

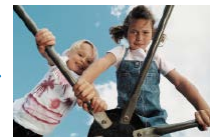

- 根据图像自动修正亮度和对比度。  $\bullet$   $\blacksquare$  开(默认)/ 一关
- **•** 某些图像可能无法正确调整。
- $\oslash$ • 关闭SELPHY电源, 将恢复为默认设置[■开]。
	- 如果在[页面布局]中选择了[ except]( [127), [图像优化]可能不 适用。
	- **•** 修正的程度可能不同,视页面布局和纸张尺寸而定。

<span id="page-28-2"></span>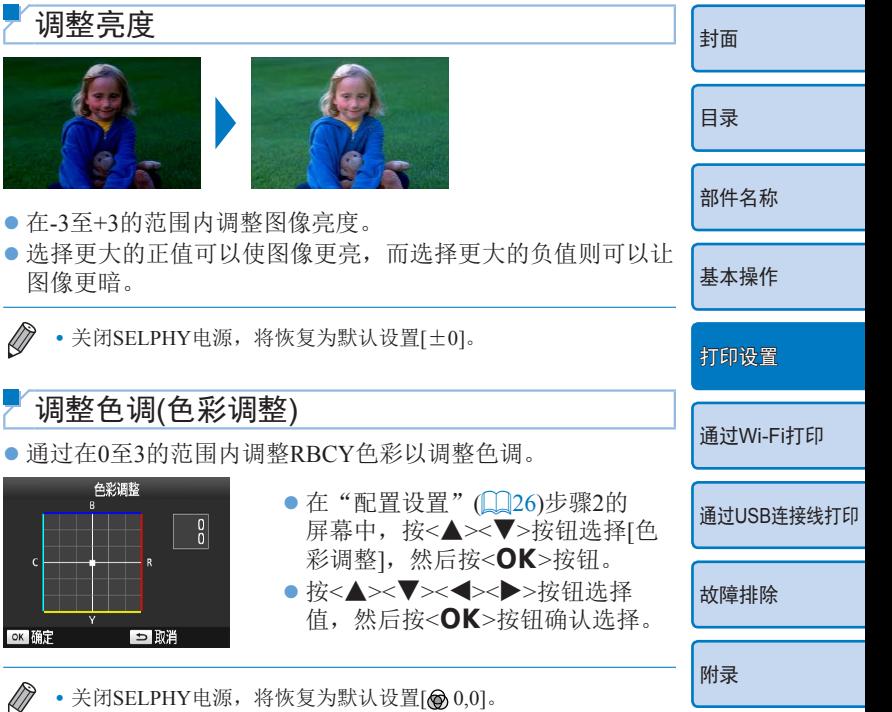

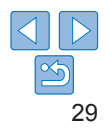

### <span id="page-29-2"></span><span id="page-29-1"></span>调整色调(我的色彩)

● 选择特殊色调打印具有独特效果的照片, 或者选择旧照片模式 或黑白模式打印照片。

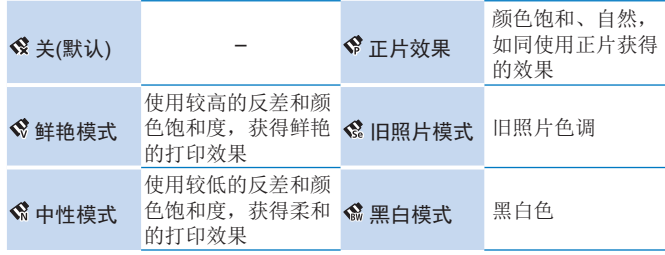

 $\oslash$ • 关闭SELPHY电源, 将恢复为默认设置[<\*)。

某些颜色选项可能会导致无法执行校正红眼功能(Q30)。

#### <span id="page-29-3"></span>使肌肤显得光滑(平滑皮肤)

- 使肌肤显得光滑亮丽。
- $\bullet$  <br  $\mathbb{R}$   $\mathbb{H}$  ( ),  $\mathbb{R}$   $\mathbb{H}$  (
- **•** 在某些情况下,可能会对皮肤以外的图像区域进行修正, 使修正效果不尽如人意。
- $\bigotimes$ **•** 在打印结束后、SELPHY关闭时或取出存储卡时,将恢复为默认设 置[象关]。
	- **•** 如果在[页面布局]中选择了[ 索引]([=](#page-26-1)27),[平滑皮肤]可能不 适用。

<span id="page-29-0"></span>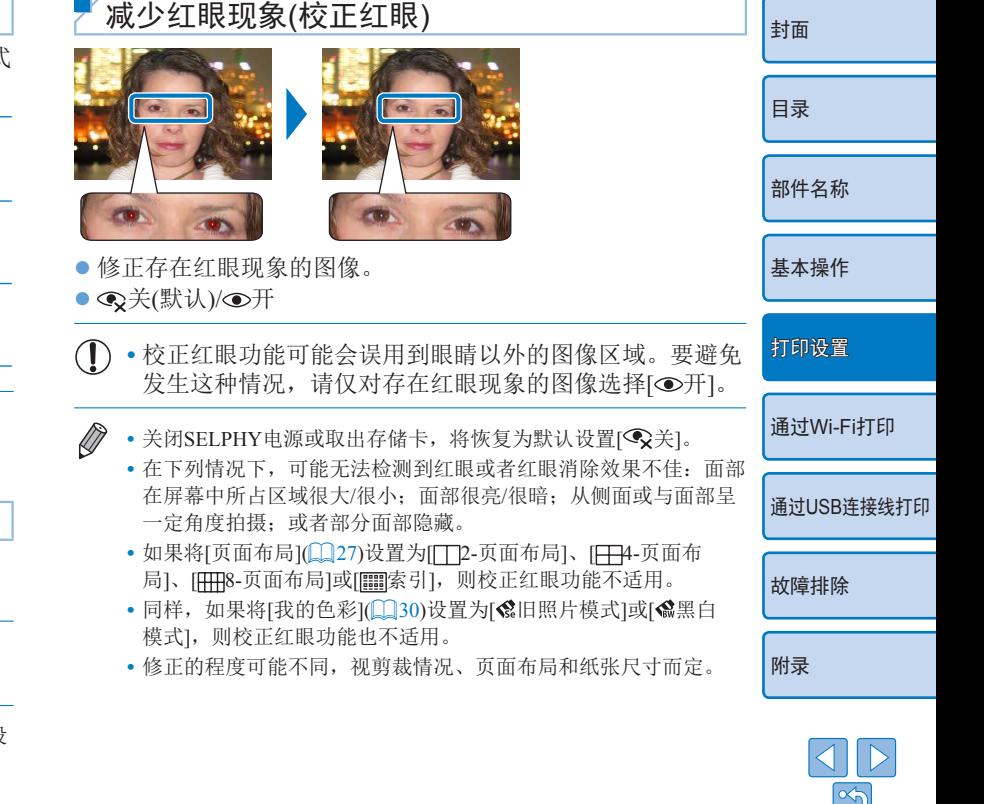

## <span id="page-30-2"></span><span id="page-30-1"></span>打印带日期的图像(日期)

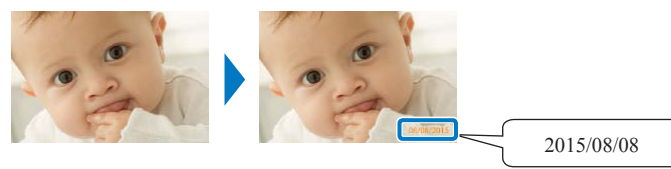

- 在打印时添加相机拍摄日期。
- 及关(默认)/ ⊙突出显示/ ③模糊显示
- **•** 在已由相机标记日期的图像上,要避免出现第二个日期, 请选择[ 令关]。
- D • 关闭SELPHY电源, 将恢复为默认设置[ (2关]。
	- **•** 添加到打印件中的日期无法更改,该日期是由相机在拍摄照片时 指定的日期。
	- 要更改日期的显示方式, 请调整[日期格式](**QQ**31)。
	- 如果将[页面布局](**QQ27)设置为[I]拼图]**, 则不会打印日期。
	- 选择「证件照片1(1122)时不会打印日期。
	- **•** 根据图像长宽比、打印方向或纸张尺寸,可能不会打印日期。
	- 如果将"DPOF打印"(**□55)中的日期设置为[开]**, 即使SELPHY 设置为[关]也会应用[突出显示]设置。
	- **•** 根据图像长宽比、打印方向或纸张尺寸, 即使选中[⊙模糊显示], 可能仍无法使用[模糊显示]打印。
	- 在将"DPOF打印"(**Q**155)中的日期设置为[开]时, 如果[模糊 显示]打印在选中[ 图模糊显示]的情况下仍无法使用, 则将使用 [ 突出显示]打印图像。

<span id="page-30-3"></span><span id="page-30-0"></span>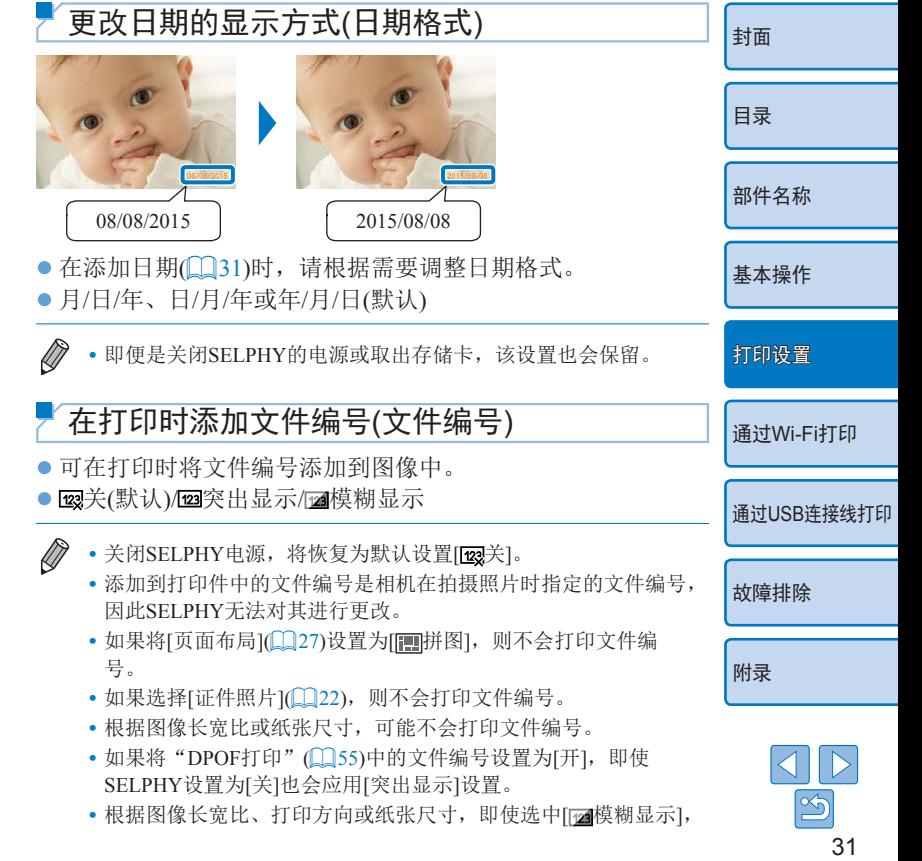

可能仍无法使用[模糊显示]打印。

<span id="page-31-0"></span>• 在将"DPOF打印"(CO55)中的文件编号设置为[开]时, 如果在 选中[ 网模糊显示] 打印仍无法使用, 则将使用 [ [ 23]突出显示]打印图像。

#### <span id="page-31-1"></span>使用按优先级打印证件照片(证件照片优先)

- 可将"证件照片设置"屏幕(□22)设置为在打开SELPHY电 源时、插入存储卡时以及打印后显示。
- 当设置为[关]时, 将显示[选择并打印]屏幕(□15)。
- 关(默认)/开

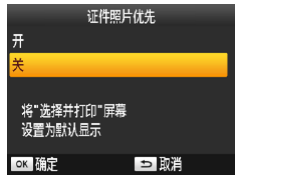

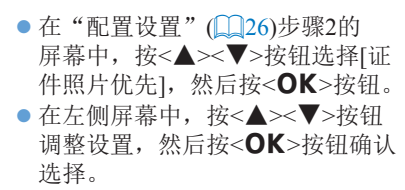

#### <span id="page-31-2"></span>在关闭电源后使用相同的边距和页面布局设置 (保留打印设置)

- 即便是关闭电源后, SELPHY仍然可以保留边距(□27)和页 面布局(227)设置。
- 关(默认)/开
- 可以为"边距"和"页面布局"单独设置此选项。

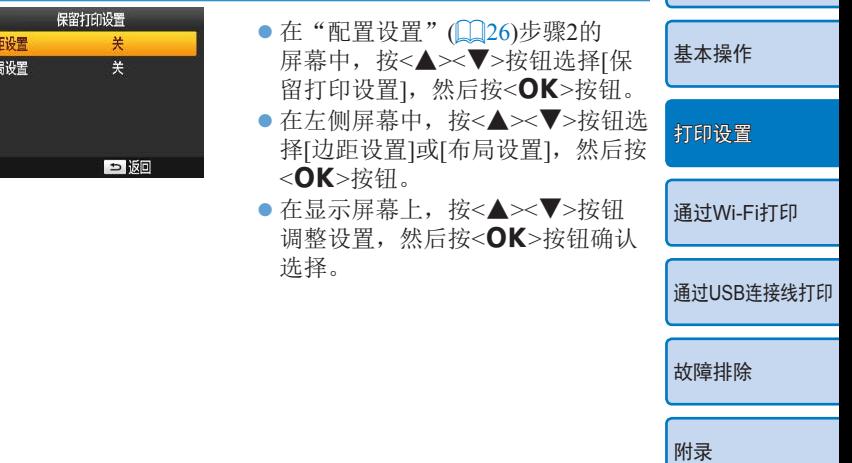

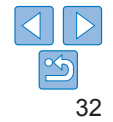

[封面](#page-0-0)

[目录](#page-4-0)

[部件名称](#page-4-1)

## <span id="page-32-1"></span><span id="page-32-0"></span>节能(自动关机)

- 如果在约5分钟内没有任何操作, SELPHY将自动关闭。 ● 开(默认)/关
- $\oslash$ • 如果发生以下任一情况, SELPHY不会自动关闭。
	- 连接其他设备时
	- 启用Wi-Fi功能时
	- 屏幕上显示错误信息时
	- 如果在打印多张图像时遇到不支持的图像(LQ14), 则会显示[无 法打印某些图像!取消打印?],并且将停止打印。如果发生这种情
	- 况,SELPHY不会自动关闭。

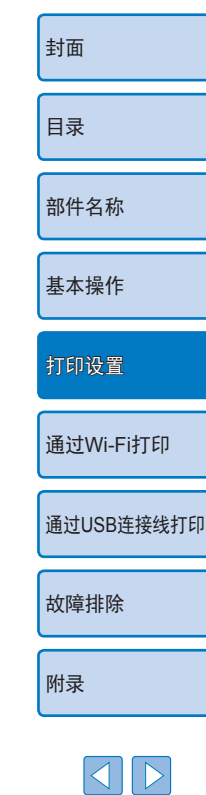

 $\propto$ 

#### <span id="page-33-1"></span><span id="page-33-0"></span>通过Wi-Fi打印 封面 本章将说明如何无线打印保存在兼容Wi-Fi®\*1的智能手机和计算机上的图像。 日录 • 本产品为获得Wi-Fi认证的产品。您能够从兼容Wi-Fi的智能手机\*2、平板电脑\*2、相机\*3和计算机无线打印 图像。 部件名称  $*1$ Wi-Fi是用以表示无线LAN设备互操作性认证的商标名称。 需要在智能手机或平板电脑上安装Canon PRINT Inkjet/SELPHY专用应用程序。(在从兼容AirPrint的应用程序中打 印时,不需要安装专用的应用程序(1137)。)有关该应用程序的详细信息(包含所支持的设备以及可用功能),请 基本操作 访问佳能网站。在本手册中, 为表述方便, 将智能手机和平板电脑统称为"智能手机"。 \*3 设备必须支持DPS over IP(用于Wi-Fi连接的PictBridge标准)。 打印设置 • 使用Wi-Fi前, 务必先阅读"Wi-Fi(无线LAN)注意事项"(QQ65)。 · 当通过Wi-Fi进行打印时某些功能无法使用。 通过Wi-Fi打印 • 在本手册中, 为表述方便, 将无线路由器和其他基站统称为"接入点"。 诵讨USB连接线打印 故障排除 禁用Wi-Fi ………………………………………………………………………………………49 后续打印 ………………………………………………………………………………40 附录 指定通信协议 后续连接  $\sim$  46

# <span id="page-34-2"></span><span id="page-34-0"></span>从智能手机打印

即使是无接入点的地方,也可以直接通过智能手机无线连接至打 印机进行打印。

此外,在从兼容AirPrint的应用中打印时,不需要安装专用的应 用程序(QQ37)。

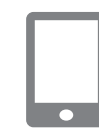

- <span id="page-34-1"></span>*1* 在智能手机上安装专用应用 程序。
- 对于iOS设备(iPhone、iPad或iPod touch),请访问App Store下载并安 装Canon PRINT Inkjet/SELPHY。
- 对于Android终端, 请从Google Play 或佳能中国主页 [\(www.canon.com.](http://www.canon.com.cn) [cn](http://www.canon.com.cn) )中指引的网站检索下载Canon PRINT Inkjet/SELPHY, 然后进行 安装。
- 对于Windows RT设备, 请访问 Windows Store下载并安装Canon PRINT Inkjet/SELPHY 。

### *2* 准备SELPHY 。

- 取出任何插入的存储卡或USB闪 存。
- 向SELPHY中插入装有纸张的纸匣 以及墨盒。如需有关详情,请参 [阅"初期准备"](#page-7-2)(□8)。

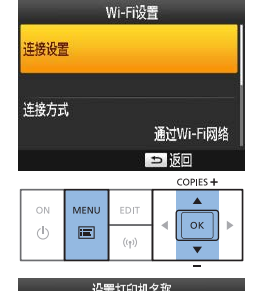

 $\bullet$  按< $\text{E}\text{>}$ 按钮。

● 检查所显示的打 <OK>按钮。

 $\mathbb{Q}(49)$ .

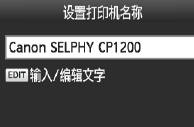

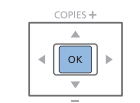

**OK TWO** 

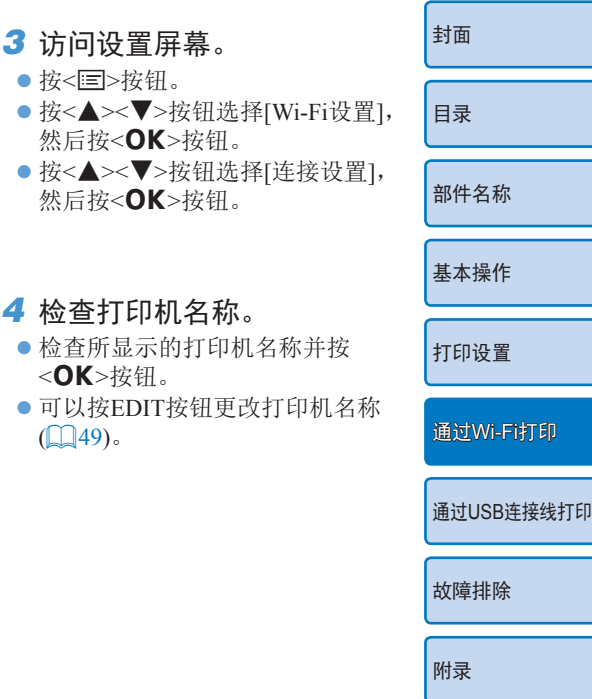

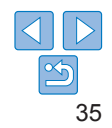

<span id="page-35-2"></span><span id="page-35-1"></span>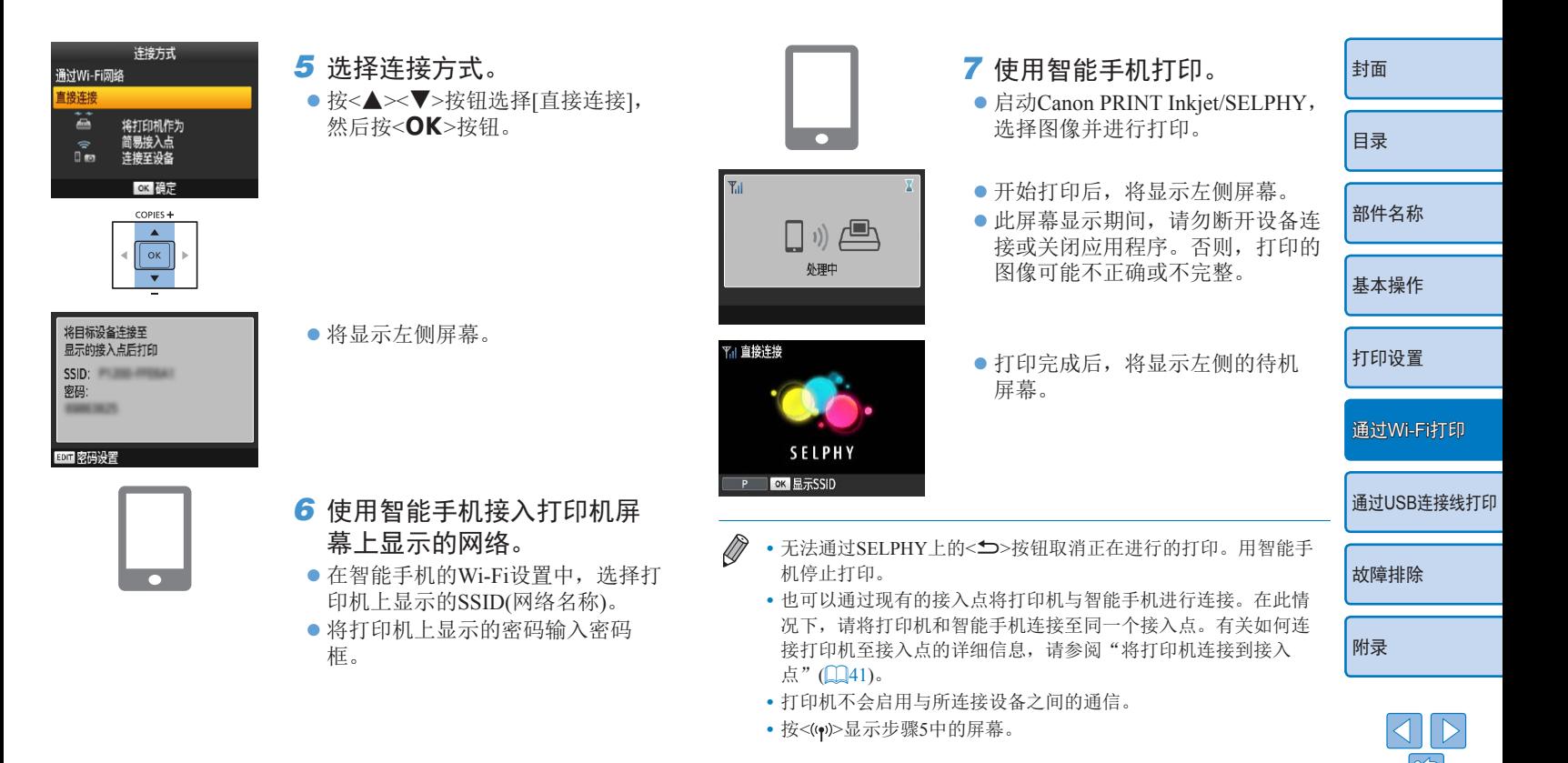

<span id="page-35-0"></span>36

#### <span id="page-36-1"></span>后续打印

- 一旦连接设置完成(QQ35-36), 当开启打印机电源后, 将自动显示[136中步骤7的第二个屏幕(待机屏幕)。如需打 印,在待机屏幕显示后,只需使用智能手机按照0036中步 骤6 – 7中的说明操作。
- 在待机屏幕显示期间, 可通过按<OK>按钮查看SSID和密码。
- **•**  即使在待机期间,也可以打印存储卡上的图像:插入存储卡访 问[1]15中步骤4的屏幕。

<span id="page-36-0"></span>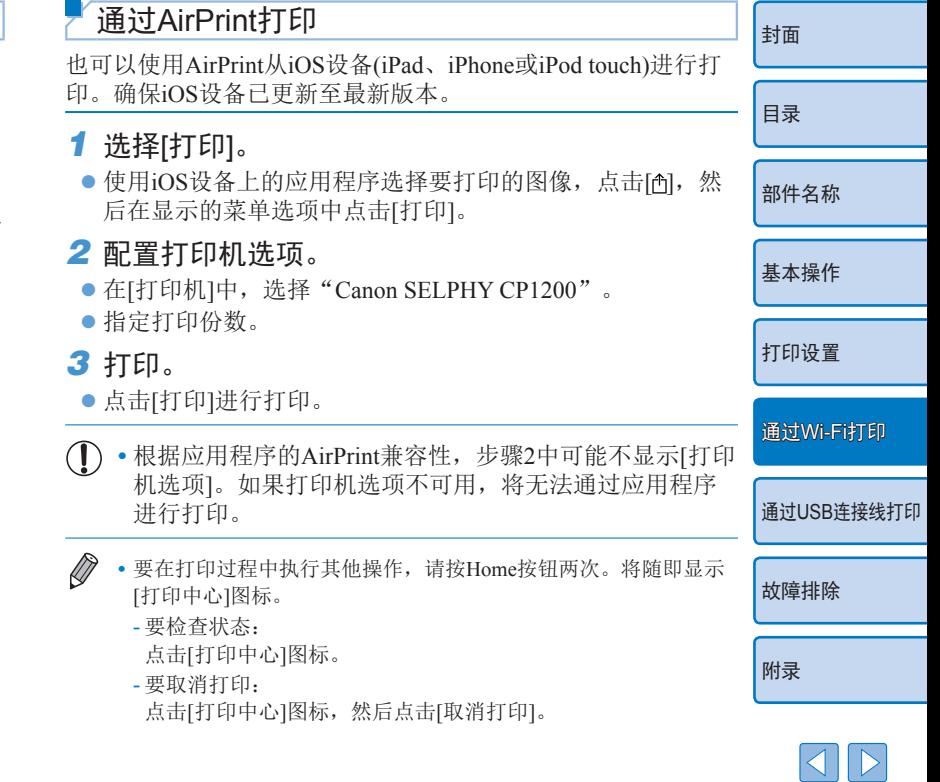

 $\propto$ 

#### <span id="page-37-0"></span>如果无法通过AirPrint进行打印

如果无法打印,请检查以下内容。

- **•**  确认SELPHY已开启。如果SELPHY已开启,尝试进行重启, 看能否解决问题。
- **•**  确认SELPHY通过Wi-Fi与Apple设备连接至同一接入点上。
- **•**  确认已正确装入纸匣和墨盒。
- **•**  取出任何插入的存储卡、USB闪存或USB连接线。
- **•**  确认在SELPHY上未显示错误信息。
- 尝试重新设置Wi-Fi设置(Q)50)并再次连接。 如果问题仍存在,尝试其他打印方法(QQ35、[38](#page-37-1)、[40\)](#page-39-1), 确保SELPHY正确打印。如果仍无法打印, 请参阅"故障排 除"(日56)。
- $\oslash$ **•** 从开启SELPHY到建立Wi-Fi通信,可能需要几分钟时间。在尝试 打印前,确认已将SELPHY连接至接入点(Q146)。

<span id="page-37-2"></span><span id="page-37-1"></span>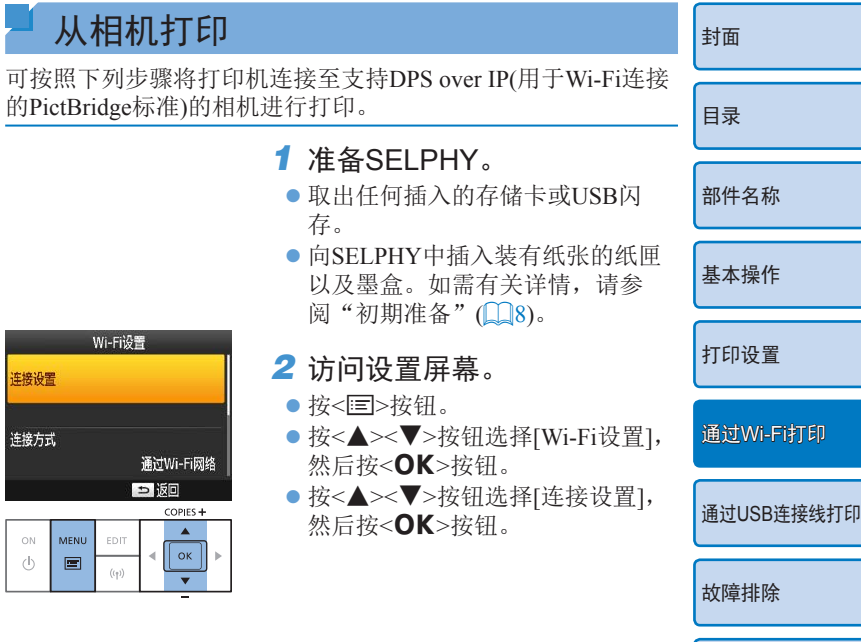

[附录](#page-60-0)

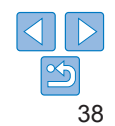

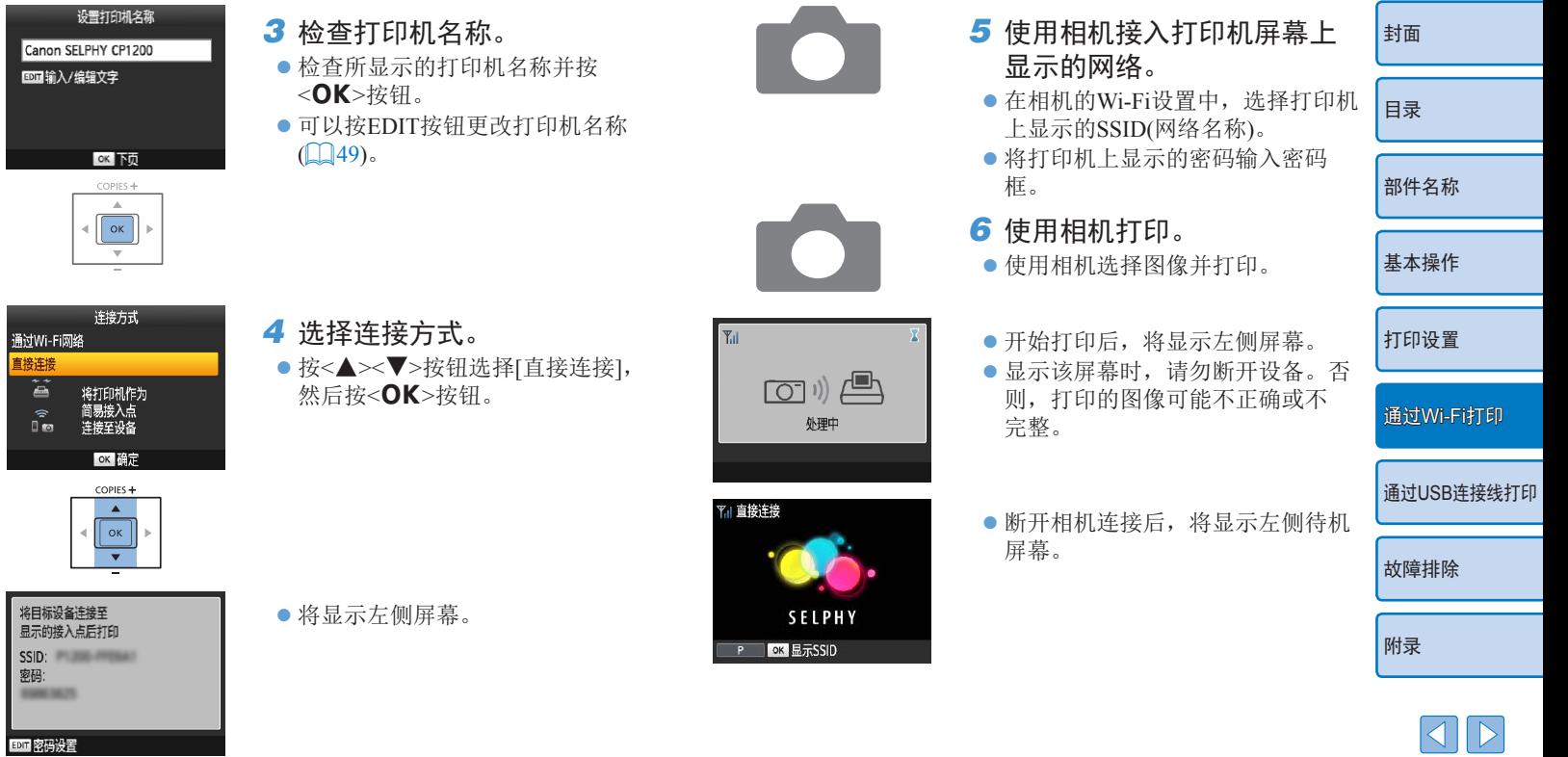

<span id="page-38-1"></span>将显<br>SS<br><br>SS<br><br><br><br><br><br><br><br><br><br><br><br><br><br>

<span id="page-38-0"></span> $\boxed{\infty}$ 

- <span id="page-39-0"></span> $\oslash$ • 无法通过SELPHY上的<**f>**/参钮取消正在进行的打印。用相机停 止打印。
	- **•** 也可以通过现有的接入点将打印机与相机进行连接。在此情况下, 将打印机和相机连接至同一个接入点。有关如何连接打印机至接入 点的详细信息,请参[阅"将打印机连接到接入点"](#page-40-1)(141)。
	- **•** 打印机不会启用与所连接设备之间的通信。

## 后续打印

- 一旦连接设置(Q38-39)完成, 当开启打印机电源后, 将 自动显示步骤6中的第二个屏幕(待机屏幕)。如需打印,在待 机屏幕显示后,只需使用相机按照步骤5 – 6的说明操作。
- 在待机屏幕显示期间,可通过按<OK>按钮查看SSID和密码。
- **•**  即使在待机期间,也可以打印存储卡上的图像:插入存储卡访 问0015中步骤4的屏幕。

<span id="page-39-1"></span>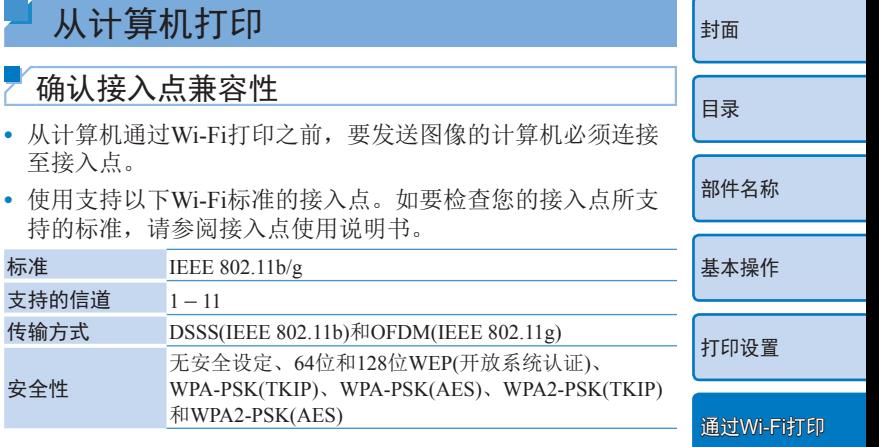

通过USB[连接线打印](#page-50-0)

[故障排除](#page-55-0)

[附录](#page-60-0)

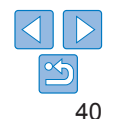

<span id="page-40-0"></span>**•**  确认接入点支持WPS(Wi-Fi Protected Setup)。

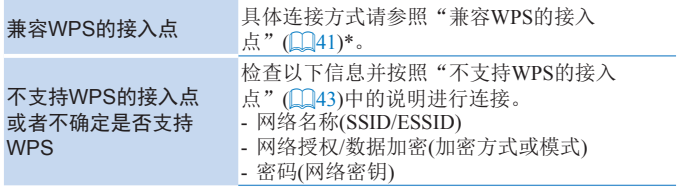

- \* 已设置WEP安全的接入点无法建立WPS连接。 具体连接方式请参照 ["不](#page-42-0) 支持WPS[的接入点"](#page-42-0)(□43)。
- **•** 如果您的网络由系统管理员进行管理,则请管理员询问关  $(1)$ 于网络设置的详细信息。

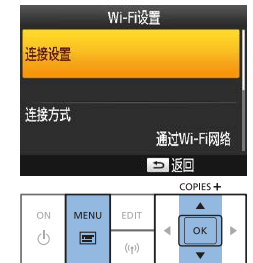

<span id="page-40-2"></span><span id="page-40-1"></span>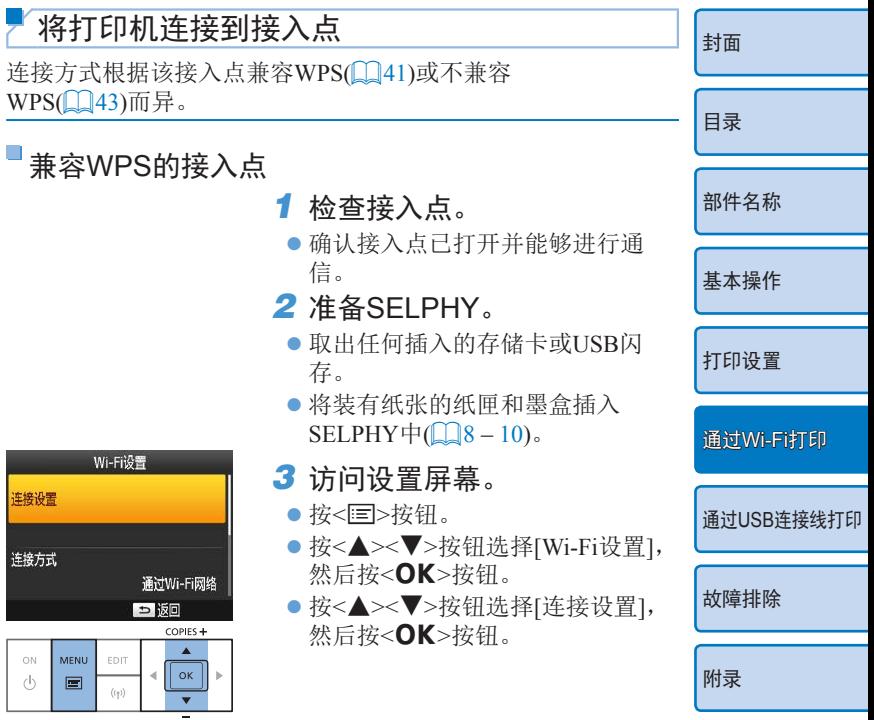

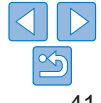

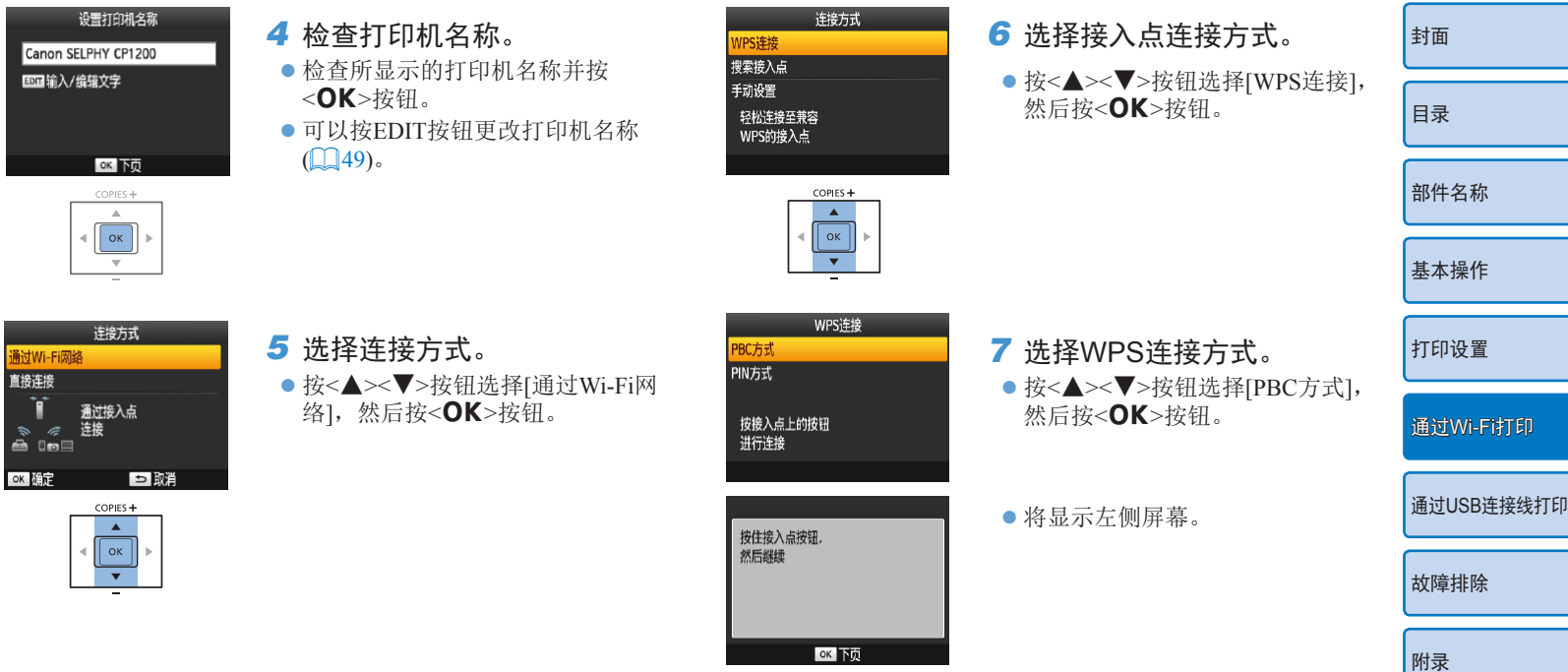

通过 直接

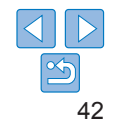

<span id="page-42-0"></span>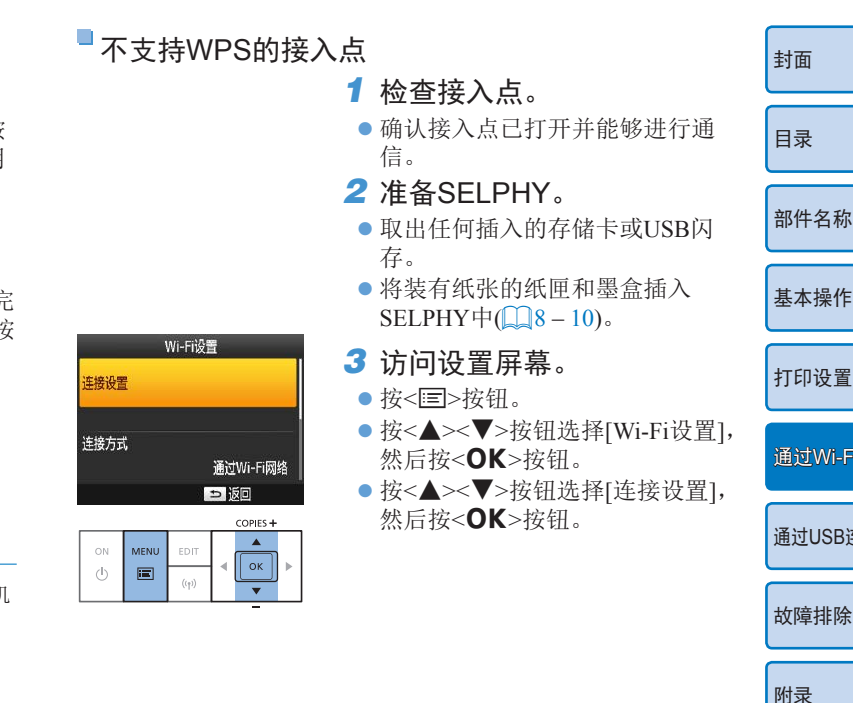

COPIES+  $\Delta$  $\parallel$  ok

SELPHY

Access Point A

#### 8 在接入点上, 按住WPS连接 按钮数秒钟。

- 有关该按钮位置的详细信息以及按 下的具体时长,请参阅接入点使用 说明书。
- *9* 建立连接。
- 在打印机上按<OK>按钮。
- 打印机上会显示[正在连接], 连接完 成后随即显示[已连接至接入点]。按 <OK>按钮。

● 将显示左侧屏幕, 显示接入点名 称。

- $\bigotimes$ • 如果在步骤7中选中[PIN方式], 通过计算机为接入点指定在打印机 上显示的PIN代码, 按打印机上的<OK>按钮并执行步骤9。有关 PIN代码的配置说明,请参阅接入点使用说明书。
	- **•** SELPHY上的无线信号强度以下列图标显示。  $[T_{nl}]$ 高、 $[T_{nl}$ 中、 $[T_{1}$ 低、 $[T_{1}$ 弱、 $[T_{\mathbf{X}}]$ 无服务

[部件名称](#page-4-1) [基本操作](#page-6-0) [打印设置](#page-18-0) 通过USB[连接线打印](#page-50-0) 通过[Wi-Fi](#page-33-0)打印

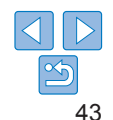

#### <span id="page-43-1"></span>设置打印机名称 连接方式 *4* 检查打印机名称。 *6* 选择接入点连接方式。 [封面](#page-0-0) WPS连接 Canon SELPHY CP1200 搜索接入占 zz 检查所显示的打印机名称并按 ● 按<▲><▼>按钮选择[搜索接入 **EDIT输入/编辑文字** 手动设置 <OK>按钮。 点],然后按<OK>按钮。 [目录](#page-4-0) 搜索附近的接入点 ● 可以按EDIT按钮更改打印机名称 ● 随即显示已找到的附近接入点列 井选择一个使用  $(149)$ . 表。 **OK Nm** [部件名称](#page-4-1) COPIES + COPIES+  $\Delta$  $\blacktriangle$  $\parallel$  ok  $\parallel$  ok  $\sim$ [基本操作](#page-6-0) 连接方式 接入占选择 *5* 选择连接方式。 *7* 选择接入点。 通过Wi-Fi网络 Access Point A [打印设置](#page-18-0) 直接连接 ● 按<▲><▼>按钮选择[通过Wi-Fi网 Access Point B ● 按<▲><▼>按钮选择接入点, 然后 Ŧ Access Point C 通过接入点 络], 然后按<OK>按钮。 按<OK>按钮。 莲接  $\frac{2}{\sqrt{2}}$ **Access Point D** 通过[Wi-Fi](#page-33-0)打印 **Access Point E** OK 確定 巨取消 COPIES+ COPIES+ 通过USB[连接线打印](#page-50-0)  $\blacktriangle$

 $\vert \vert$  ok  $\overline{\mathbf{v}}$ 

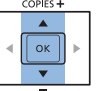

<span id="page-43-0"></span>[故障排除](#page-55-0)

[附录](#page-60-0)

<span id="page-44-1"></span><span id="page-44-0"></span>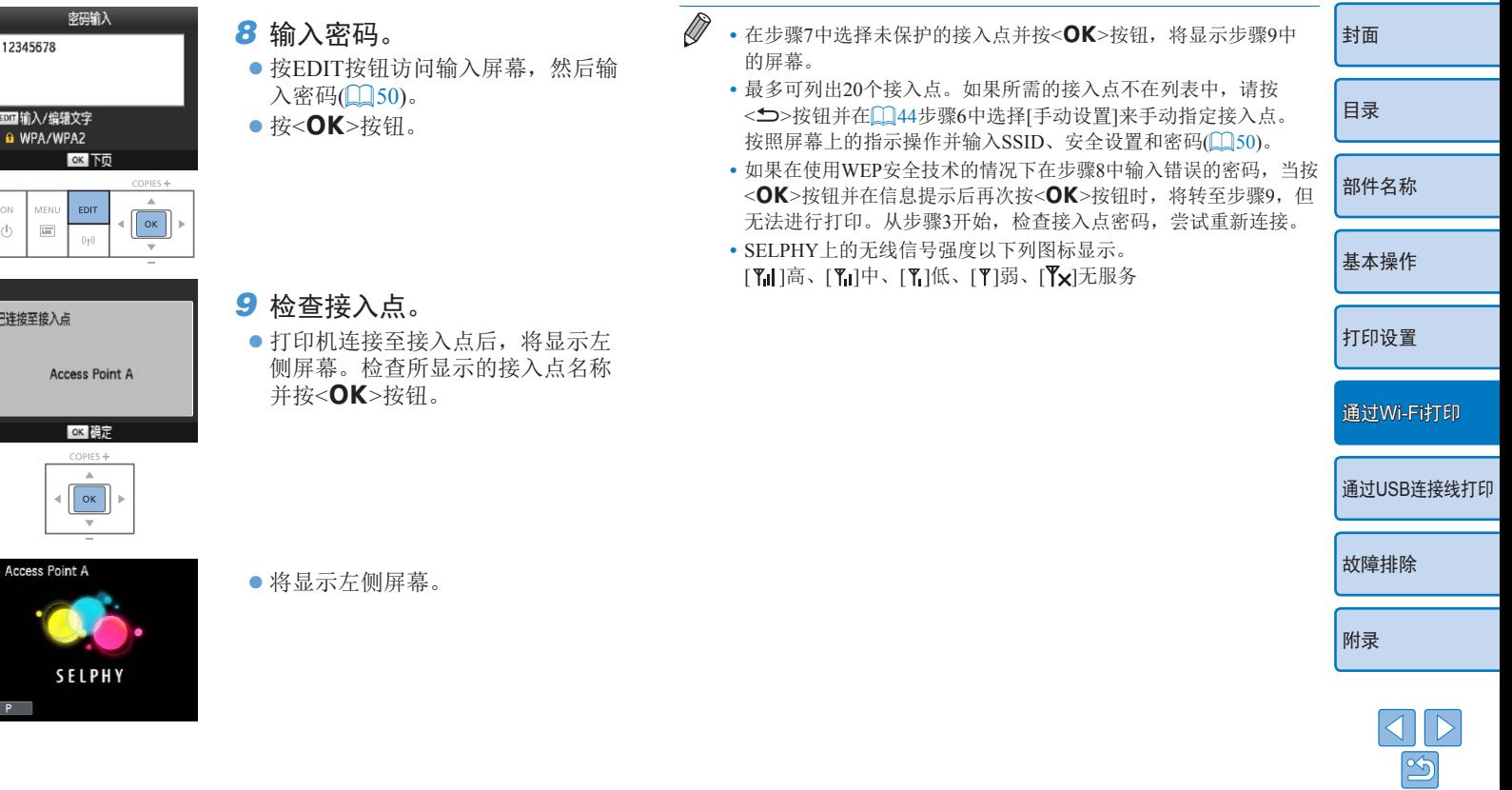

 $Y$ 

<span id="page-45-1"></span><span id="page-45-0"></span>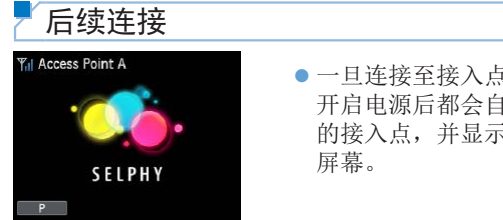

- zz 一旦连接至接入点,打印机在每次 开启电源后都会自动重新连接上次 的接入点,并显示步骤5中的待机
- 如果由于接入点关闭或其他原因造成连接失败, 将会显示[  **}x**]。 检查接入点设置(059)。
- 即使在待机期间, 也可以打印存储卡上的图像: 插入存储卡访 问[1]15中步骤4的屏幕。
- 也可以将开机时接入点自动连接功能禁用(□49)。

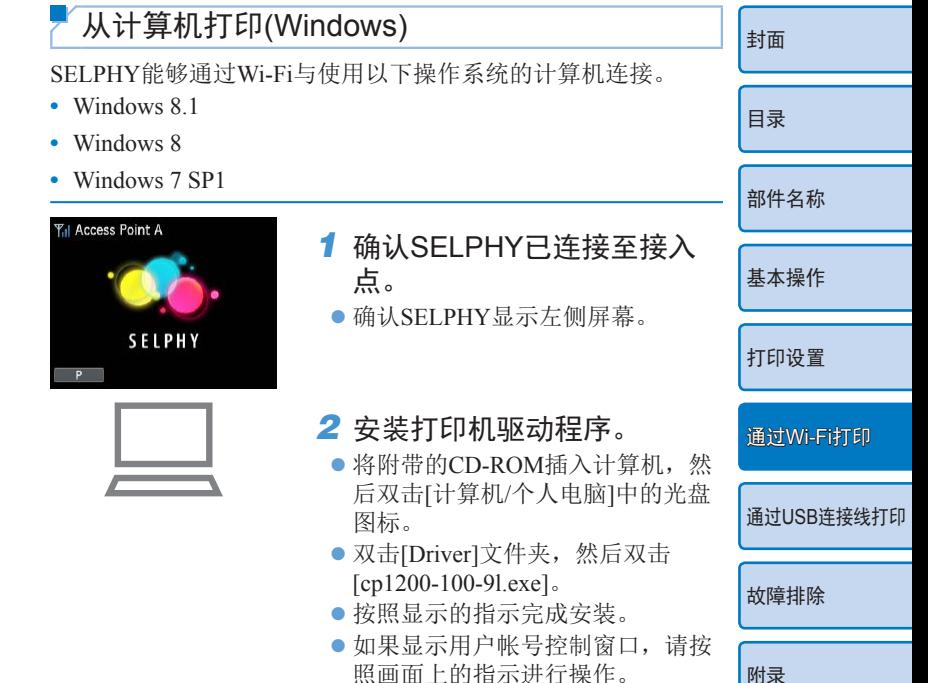

[附录](#page-60-0)

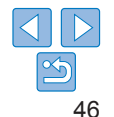

<span id="page-46-0"></span>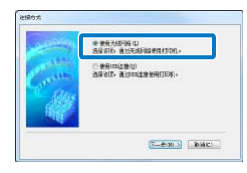

#### *3* 选择连接方式。

● 当显示左侧屏幕时,选择[使用无线 网络],然后单击[下一步]。

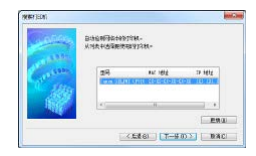

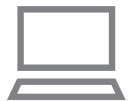

- *4* 要完成安装进程,选择要连 接的打印机。
- 选择要连接的打印机, 然后单击 [下一步]。
- 打印机驱动程序安装完毕。

## *5* 访问打印对话框。

- 打开照片软件后, 选择要打印的图 像, 然后访问打印对话框。
- 将"Canon SELPHY CP1200"选为 目标打印机。

### *6* 选择打印选项。

- 选择符合SELPHY的纸匣尺寸和墨 盒尺寸的纸张尺寸。并在列出纸张 尺寸后选择有边距打印或无边距 打印。
- 根据需要洗择纸张方向和打印份数。
- *7* 打印。
- 无法通过SELPHY上的<**m**>按钮取消正在进行的打印。用计算机 停止打印。
	- **•** 有关计算机或照片软件的说明,请参阅相关使用说明书。

## <span id="page-46-1"></span>从计算机打印(Mac OS)

可以使用AirPrint从计算机进行打印。SELPHY能够与使用以下 操作系统的计算机连接。

**•**  Mac OS X 10.8或更高版本

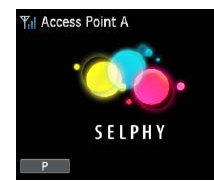

- *1* 确认SELPHY已连接至接入 点。  $\bullet$  确认SELPHY显示左侧屏幕。 *2* 访问打印对话框。
- 打开照片软件后, 选择要打印的 像, 然后访问打印对话框。
- 将"Canon SELPHY CP1200"选 目标打印机。
- *3* 选择打印选项。
- 指定纸张尺寸、纸张方向和打印 份数。
- $\bullet$  如需打印L尺寸, 选择[89×119 m 作为纸张尺寸。
- 如需打印P尺寸,选择[明信片]。
- $\bullet$  如需打印 $C$ 尺寸,选择[54×86 mm] 作为纸张尺寸。

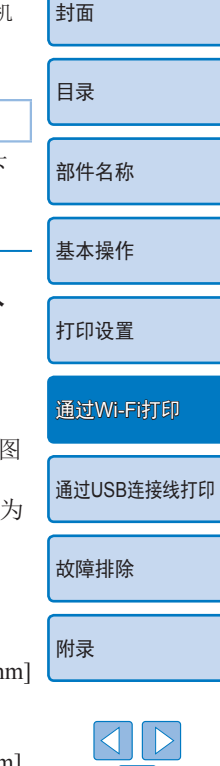

 $\overline{\mathbb{D}}$ 

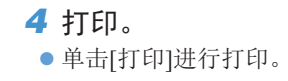

- <span id="page-47-0"></span> $\oslash$ • 无法通过SELPHY上的<**m**>按钮取消正在进行的打印。用计算机 停止打印。
	- **•** 有关计算机或照片软件的说明,请参阅相关使用说明书。
	- **•** 如果无法在步骤4的L尺寸中选择89×119 mm,选择[自定义]作为纸 张尺寸,并在尺寸设置中输入宽度89 mm,高度119 mm。如果无法 在C尺寸中选择54×86 mm,输入宽度54 mm,高度86 mm。
	- **•** Mac OS:如果"Canon SELPHY CP1200"无法作为目标打印机, 请按照下列步骤在计算机上注册SELPHY。
	- 依次访问[系统偏好设置] > [打印机与扫描仪]或[打印与扫描]。
	- 单击列表下方的[+]。
	- 选择"Canon SELPHY CP1200"。
	- 单击[添加]。

<span id="page-47-1"></span>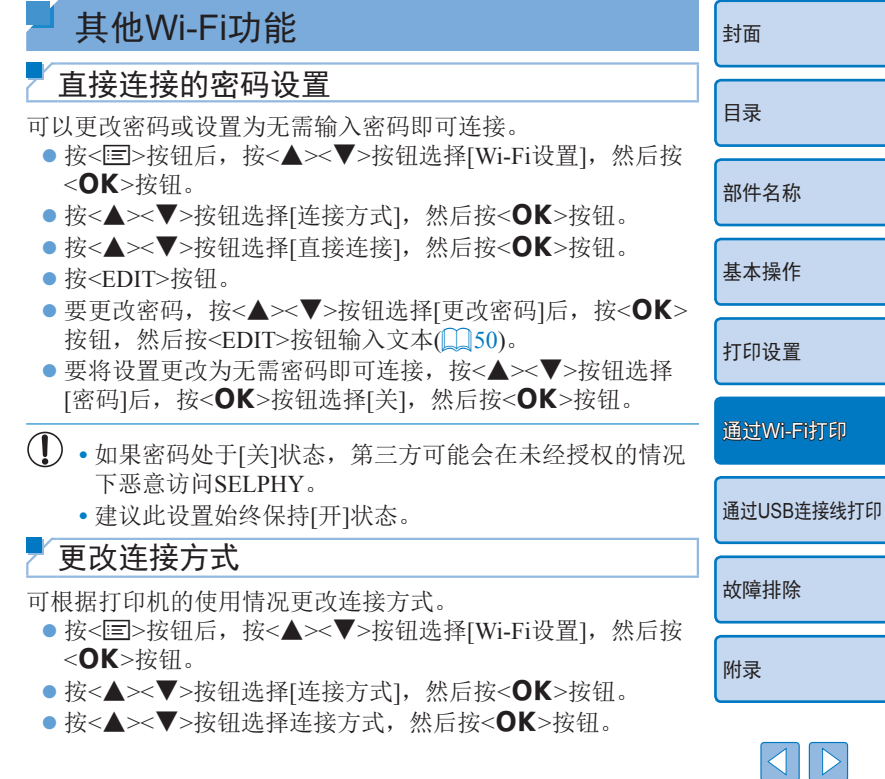

#### <span id="page-48-2"></span><span id="page-48-0"></span>禁用Wi-Fi

按如下步骤操作,禁用Wi-Fi连接。

- 按<< b>按钮后, 按<▲><▼>按钮选择[Wi-Fi设置], 然后按 <OK>按钮。
- 按<▲><▼>按钮选择[Wi-Fi], 然后按<OK>按钮。
- 按<▲><▼>按钮选择[关闭], 然后按<OK>按钮。
- 如要重新启用Wi-Fi连接,重复上述步骤并选择[开启]。

## <span id="page-48-3"></span>检查Wi-Fi设置信息

按如下步骤操作,检查信息(包括打印机名称和IP地址)。

- 按< 国>按钮后, 按<▲><▼>按钮选择[Wi-Fi设置], 然后按 <OK>按钮。
- 按<▲><▼>按钮选择[确认设置], 然后按 <OK>按钮。
- 按<▲><▼>按钮检查设置信息。
- $\bullet$  按< $\spadesuit$ >按钮退出。

## <span id="page-48-1"></span>更改打印机名称

按如下步骤操作,更改打印机名称(1144)。

- 按< 国>按钮后, 按<▲><▼>按钮选择[Wi-Fi设置], 然后按 <OK>按钮。
- 按<▲><▼>按钮选择[其他设置], 然后按<OK>按钮。
- 按<▲><▼>按钮选择[设置打印机名称], 然后按<OK>按 钮。
- 按EDIT按钮访问输入屏幕, 然后输入新的打印机名称  $($  $\Box$  $50)$ .
- <span id="page-48-4"></span>指定通信协议 选择IP版本。 *1* 选择IP版本。 ● 按< 国>按钮后, 按<▲><▼>按钮选择[Wi-Fi设置], 然后 <OK>按钮。 ● 按<▲><▼>按钮选择[其他设置], 然后按<OK>按钮。 ● 按<▲ >< ▼>按钮选择[IPv4/IPv6设置], 然后按<OK>按钮 ● 按<▲><▼>按钮选择版本, 然后按<OK>按钮。 ● 检查所显示的信息并按<OK>按钮。 ● 选择[IPv4]后进入步骤2。 ● 选择[IPv6]时, 选择[开启]或[关闭], 然后按<OK>按钮。 *2* 选择自动或手动配置IP地址。 ● 如要自动配置IP地址, 请选择[自动]并按<OK>按钮。立即 完成设置。 ● 如要手动输入IP地址, 请选择[手动]并按<OK>按钮。进入 步骤3。 *3* 输入IP地址。 zz 按<l><r>按钮移动光标后,按<u><d>按钮指定值,然
	- 后按<OK>按钮。
	- *4* 输入子网掩码。
	- zz 按<l><r>按钮移动光标后,按<u><d>按钮指定值,然 后按<OK>按钮。
	- *5* 检查设置。
	- 检查显示的设置详细信息, 然后按<OK>按钮。

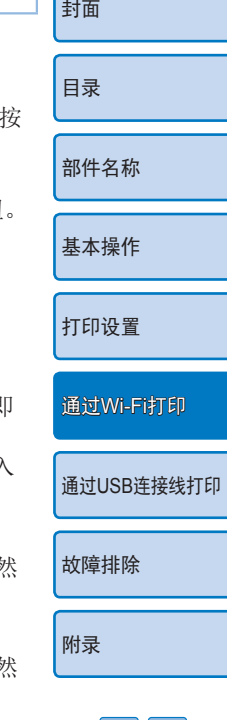

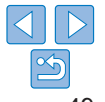

<span id="page-49-0"></span>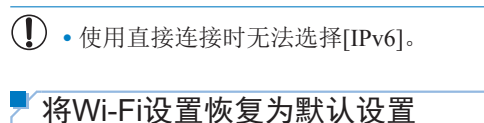

<span id="page-49-1"></span>按如下步骤操作,重置Wi-Fi设置 (如打印机名称、接入点信息和 密码 ) 。

- 按<匡>按钮后,按<▲><▼>按钮选择[Wi-Fi设置],然后按 <OK>按钮。
- 按<▲><▼>按钮选择[重置设置],然后按<OK>按钮。
- 按<OK>按钮进行确认。

<span id="page-49-2"></span>输入信息

当需要输入打印机名称、密码或其他信息时,按EDIT按钮访问 输入屏幕。

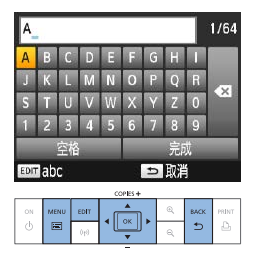

#### 输入信息

zz 按 < u>< d>< l>< r >按钮选择字 母、数字或符号, 然后按<OK>按 钮。如要输入空格,请选择[空格] 并按<OK>按钮。

#### 删除信息

● 按<▲ $\!\times\!\blacktriangledown\!\blacktriangledown\!\blacktriangleleft\!\succ\!\blacktriangledown\!\succ\!\blacktriangledown\!\succ$ 按钮选择 [●8],然后按<OK>按钮。

#### 切换输入模式

● 要将大写切换为小写, 再切换到符 号,反复按EDIT按钮即可。

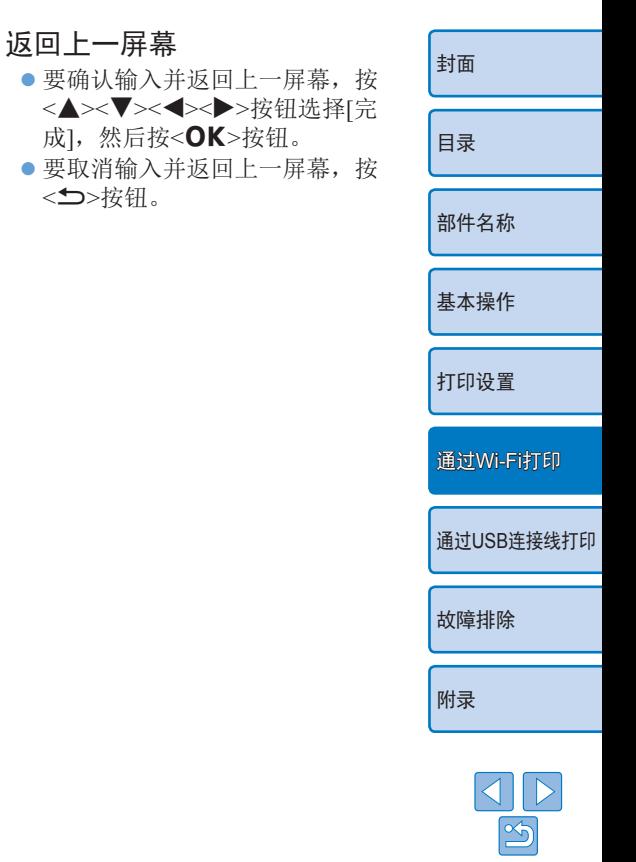

<span id="page-50-1"></span><span id="page-50-0"></span>本章将介绍如何通过USB连接线将相机或计算机与SELPHY连接以进行打印。

目录 部件名称 基本操作 打印设置 通过Wi-Fi打印 通过USB连接线打印 故障排除 附录

封面

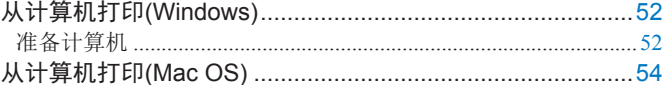

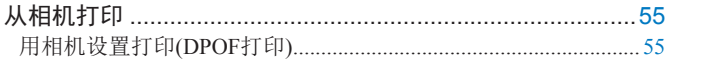

# <span id="page-51-3"></span><span id="page-51-0"></span>从计算机打印(Windows)

此处以Windows 7为例进行说明。SELPHY能够与使用以下操作 系统的计算机连接。

- Windows 8.1
- Windows 8
- **•**  Windows 7 SP1

## 准备计算机

# 需要准备的物品

- **•**  计算机
- 附带的CD-ROM(SELPHY CP1200解决方案光盘, 002)
- <span id="page-51-2"></span>**•**  USB连接线,2.5 m或更短,选购(SELPHY端口:Mini-B)

# *1* 安装打印机驱动程序。

- 将附带的CD-ROM插入计算机, 然 后双击[计算机/个人电脑]中的光盘 图标。
- $\bullet$  双击[Driver]文件夹, 然后双击 [Cp1200-100-9l.exe]。
- 按照显示的指示完成安装。
- zz 如果显示用户帐号控制窗口,请按 照画面上的指示进行操作。

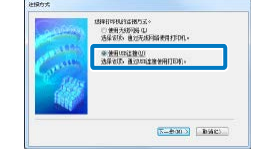

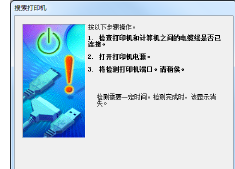

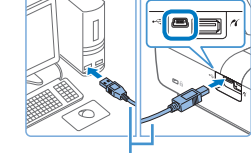

#### USB连接线,选购

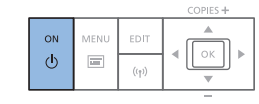

<span id="page-51-1"></span>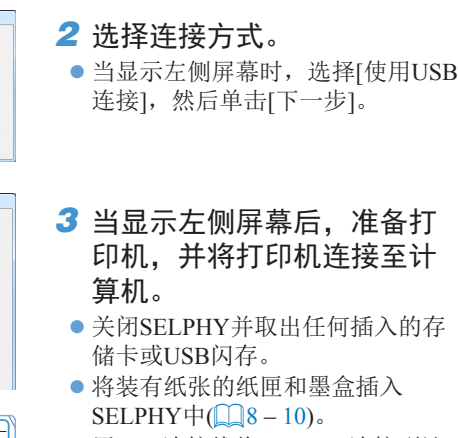

● 用USB连接线将SELPHY连接到计 算机。如需有关说明,请参阅计算 机或连接线使用说明书。

*4* 开启打印机完成安装进程。  $\bullet$  按< $\bullet$ >按钮开启SELPHY。 ● 打印机驱动程序安装完毕。

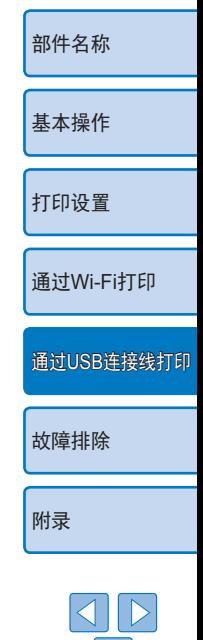

[封面](#page-0-0)

[目录](#page-4-0)

 $\leq$ 

- *5* 准备SELPHY。
- 取出任何插入的存储卡或USB闪 存。
- 将装有纸张的纸匣和墨盒插入  $SELPHY$  $\oplus$   $($   $\otimes$   $=$   $10$ ).
- 如果打印机与计算机尚未连接,暂 时关掉打印机,通过USB将其连接 至计算机(1152), 然后再次启动 打印机。
- *6* 访问打印对话框。
- 打开照片软件后, 选择要打印的图 像, 然后访问打印对话框。

D

- 将"Canon SELPHY CP1200"选为 目标打印机。
- *7* 选择打印选项。
- 选择符合SELPHY的纸匣尺寸和墨 盒尺寸的纸张尺寸。并在所列出的 纸张尺寸后选择有边距打印或无边 距打印。
- 根据需要选择纸张方向和打印份 数。
- *8* 打印。

[封面](#page-0-0) [目录](#page-4-0) [部件名称](#page-4-1) [基本操作](#page-6-0) [打印设置](#page-18-0) [故障排除](#page-55-0) [附录](#page-60-0) 通过[Wi-Fi](#page-33-0)打印 通过USB[连接线打印](#page-50-0) • 无法通过SELPHY上的<**f**>按钮取消正在进行的打印。要 取消打印,通过计算机删除打印任务。 **•** 如果通过USB集线器将打印机连接到计算机,打印机可能 无法正常工作。 • 通过USB连接SELPHY时, 请勿使计算机进入睡眠或待机 模式。如果计算机在与SELPHY通过USB连接时进入睡眠 模式,可在不断开USB连接线的情况下唤醒计算机。如果 恢复失败,则需重新启动计算机。 **•** 有关计算机或照片软件的说明,请参阅相关使用说明书。 **•** 如果SELPHY上显示错误信息提示,请同时检查计算机上是否显示 错误信息提示(在桌面模式下)。提示中的问题被解决后信息将会自 动消失。 **•** 如果计算机上显示提示信息,也可单击[取消]取消打印。

# <span id="page-53-1"></span><span id="page-53-0"></span>从计算机打印(Mac OS)

可以使用AirPrint从计算机进行打印。SELPHY能够与使用以下 操作系统的计算机连接。

**•**  Mac OS X 10.8或更高版本

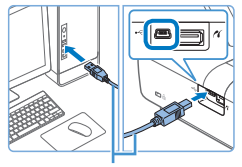

USB连接线,选购

- *1* 准备SELPHY并连接计算 机。
- 取出任何插入的存储卡或USB闪 存。
- 将装有纸张的纸匣和墨盒插入  $SELPHYH$ ( $\Box$ 8 – [10\)](#page-9-2).
- *2* 访问打印对话框。
- 打开照片软件后, 选择要打印的图 像, 然后访问打印对话框。

DT

- 将"Canon SELPHY CP1200"选为 目标打印机。
- *3* 选择打印选项。
- zz 指定纸张尺寸、纸张方向和打印 份数。
- $\bullet$  如需打印L尺寸, 选择[89×119 mm] 作为纸张尺寸。
- 如需打印P尺寸, 选择[明信片]。
- $\bullet$  如需打印 $CR$ 寸, 选择 $[54\times86$  mml 作为纸张尺寸。

[封面](#page-0-0) [目录](#page-4-0) [部件名称](#page-4-1) [基本操作](#page-6-0) [打印设置](#page-18-0) [故障排除](#page-55-0) [附录](#page-60-0) 通过[Wi-Fi](#page-33-0)打印 通过USB[连接线打印](#page-50-0) *4* 打印。 zz 单击[打印]进行打印。 • 无法通过SELPHY上的<**m**>按钮取消正在进行的打印。要 取消打印,通过计算机删除打印任务。 • 如果通过USB集线器将SELPHY连接到计算机, SELPHY 可能无法正常工作。 • 通过USB连接SELPHY时, 请勿使计算机进入睡眠或待机 模式。如果计算机在与SELPHY通过USB连接时进入睡眠 模式,可在不断开USB连接线的情况下唤醒计算机。如果 恢复失败,则需重新启动计算机。 **•** 有关计算机或照片软件的说明,请参阅相关使用说明书。 **•** 如果无法在步骤3的L尺寸中选择89×119 mm,选择[自定义]作为纸 张尺寸,并在尺寸设置中输入宽度89 mm,高度119 mm。如果无法 在C尺寸中选择54×86 mm,输入宽度54 mm,高度86 mm。 **•** 如果SELPHY上显示错误信息提示,请同时检查计算机上是否显示 错误信息提示(在桌面模式下)。提示中的问题被解决后信息将会自 动消失。 **•** 如果计算机上显示提示信息,也可单击[取消]取消打印。 **•** Mac OS:如果"Canon SELPHY CP1200"无法作为目标打印机, 请按照下列步骤在计算机上注册SELPHY。 依次访问[系统偏好设置] > [打印机与扫描仪]或[打印与扫描]。 单击列表下方的[+]。 选择"Canon SELPHY CP1200"。 单击[添加]。

# <span id="page-54-1"></span><span id="page-54-0"></span>从相机打印

通过连接兼容PictBridge的相机,可从中选择并打印图像。 此处以佳能小型数码相机为例给出打印说明。如果您的相机存在 不同的操作方法,请参阅相机使用说明书。

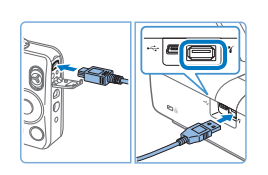

- *1* 准备SELPHY。  $\bullet$  确认SELPHY中未插入存储卡。
- *2* 通过USB连接线将SELPHY 连接至相机(252)。

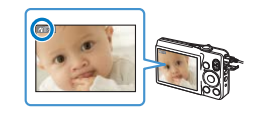

- 3 先开启SELPHY, 然后再开 启相机并进入播放模式。
- 某些相机将显示7图标。
- *4* 在相机上选择图像并准备打 印。
- zz 用相机启动打印操作。
- $\bullet$  打印完成后,关闭SELPHY和相
	- 机, 然后断开连接线。

<span id="page-54-2"></span>• 无法通过SELPHY上的<**f>**/参钮取消正在进行的打印。用相机停 [封面](#page-0-0) 止打印。 **•** 本产品借助PictBridge技术通过USB进行打印。 [目录](#page-4-0) PictBridge技术标准简化了与相机、打印机和其他设备的直接连 接,可实现轻松打印。本产品兼容DPS over IP标准,允许在网络环 境下使用PictBridge。 [部件名称](#page-4-1) 用相机设置打印(DPOF打印) 当插入包含由相机设定的DPOF信息的存储卡时,将显示[剩余 [基本操作](#page-6-0) DPOF 图像/打印图像?]。要查看相机的打印信息设置, 按<OK> 按钮: 要一次性打印所有指定图像, 按<Rh>按钮。 [打印设置](#page-18-0) D **•** 有关DPOF信息的配置说明,请参阅相机使用说明书。 **•** 日期和文件编号是相机所设置的DPOF信息,无法在SELPHY上进 通过[Wi-Fi](#page-33-0)打印 行更改。 **•** 对于佳能相机中将[打印类型]设为[标准]的图像,将按[照"调整设](#page-24-1) [置"](#page-24-1)([=](#page-24-2)25 – [33\)](#page-32-1)中的设置进行打印。 通过USB[连接线打印](#page-50-0) • 也可以通过以下方式检查相机上设置的打印信息: 按<**E**D>按钮 后, 选择[DPOF打印], 然后按<OK>按钮。 但是, [DPOF打印]只有在插入相机配置的存储卡时才会显示。 [故障排除](#page-55-0) [附录](#page-60-0)

<span id="page-55-2"></span><span id="page-55-1"></span><span id="page-55-0"></span>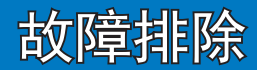

如果您认为打印机有问题,请首先查看以下各项解说,如果问题仍然存在,请与 佳能热线中心联系。

目录 部件名称 基本操作 打印设置 通过Wi-Fi打印 通过USB连接线打印 故障排除 附录  $|\mathfrak{S}|$ 

封面

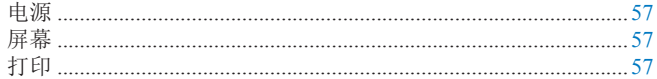

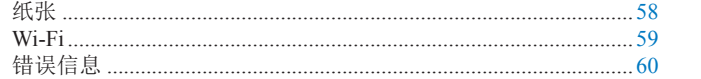

<span id="page-56-0"></span>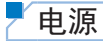

#### 无法开启SELPHY

- 确认电源线已连接并且以正确的方式插入(QQ12)。
- 按住<<br /> **d**>按钮, 直至显示启动屏幕(<u>0013)</u>。
- **•** 当使用电池时,确认电池已充电并以正确方式插入。

## 屏幕

#### 未显示图像显示屏幕(132)

• 当显示"证件照片设置"屏幕时, 按<**国>显示菜单后, 按<▲><▼>按** 钮选择[选择并打印],然后按<OK>按钮。

# 打印

#### 无法打印

- 确认SELPHY已开启(<u>[1413)</u>。
- 确认已正确装入纸匣和墨盒(<u>[10)。</u>
- 确认墨水纸没有松弛(<u>[1</u>8)。
- 确认使用SELPHY专用纸张(<u>[10]</u> 10)。
- 根据需要更换墨盒和向纸匣中添加纸张(116)。
- 确认使用正确的纸张、纸匣和墨盒组合(CQ8)。

#### [封面](#page-0-0) [目录](#page-4-0) [部件名称](#page-4-1) [基本操作](#page-6-0) [打印设置](#page-18-0) 通过USB[连接线打印](#page-50-0) [附录](#page-60-0) 通过[Wi-Fi](#page-33-0)打印 [故障排除](#page-55-0) 无法显示或打印存储卡或USB闪存中的图像 • 确认存储卡完全插入正确的插槽中且贴有标签的一面向上(**QQ14、[15](#page-14-7))。** • 确认USB闪存完全插入且正确的一面朝上(0017)。 • 确认使用支持的图像格式(LQ14)。 • 确认需要适配器的存储卡在插入卡槽前已插入适配器(CQ14)。 无法从相机打印 • 确认相机支持PictBridge(**QQ55**)。 **•** 当通过Wi-Fi进行打印时,确认SELPHY和相机均已正确连接至接入点  $\Box$ 38). • 当通过USB打印时, 确认SELPHY已通过USB连接线直接连接至相机  $($  $\Box$ 55). **•** 确认相机电池剩余电量充足。如果电池电量已耗尽,请用充满电的电池 或新电池进行更换。 **•** 从SELPHY中取出任何插入的存储卡或USB闪存。 无法从计算机打印 • 确认已正确安装打印机驱动程序(Q152)。 **•** 取出任何插入的存储卡或USB闪存。 **•** 当通过Wi-Fi进行打印时,确认SELPHY和计算机均已正确连接至接入点  $\mathbb{Z}$ 41). **•** 当通过USB打印时,确认SELPHY已通过USB连接线直接连接至计算机  $(152)$ **•** Windows:确认打印机未脱机。如果已脱机,可右键单击打印机图标将 打印机联机。 • Mac OS: 确认已将SELPHY添加至打印机列表(QQ47、54)。

 $|\mathfrak{B}|$ 

#### <span id="page-57-0"></span>从存储卡或USB闪存打印时无法打印日期或文件编号

• 确认SELPHY已设置为打印日期或文件编号(131)。 请注意,在DPOF打印中,需通过相机配置日期或文件编号打印。

#### 从相机打印时无法打印日期或文件编号

**•** 确认已开启相机的日期或文件编号设置。请注意,在使用标准相机设置 时,将使用SELPHY上的日期或文件编号设置。

#### 打印质量差

- **•** 确认墨水纸和纸张没有沾染污物或灰尘。
- 确认SELPHY内部没有沾染灰尘(QQ64)。
- 确认SELPHY没有结露(<u>1164)</u>。
- 确认将SELPHY放置在远离电磁波发射源或远离强磁场的地方(L12)。

#### 打印出的颜色与屏幕上的颜色不一致

- **•** 屏幕和打印机的颜色生成方法不同。
- 此外,根据显示器观看环境中光线强度和色温以及显示器的颜色调整设 定,颜色看起来会有所不同。

#### 单张图像打印时缩小,仅占据1个布局位置

• 更改[页面布局]设置(CQ27)。如果选择的是[页面布局]中除[1-页面布 局]之外的布局,则当从相机或其他每次只能发送1张图像的设备打印 时,单张图像将在每张纸的1个布局位置上进行打印。

#### 打印时间过长

- **•** 如果超出特定温度,SELPHY将暂时停止打印,这不是故障。请等待, 直至打印机冷却后再打印。在连续打印时,如果环境温度过高或者由于 后部散热孔(1)5)堵塞造成打印机内部过热, SELPHY可能会暂时停 止打印,从而使打印时间延长。
- **•** 根据打印环境,打印可能需要花费一些时间。在此情况下,请尝试其他 打印方式(从存储卡打印、通过Wi-Fi打印、通过USB连接线打印)。

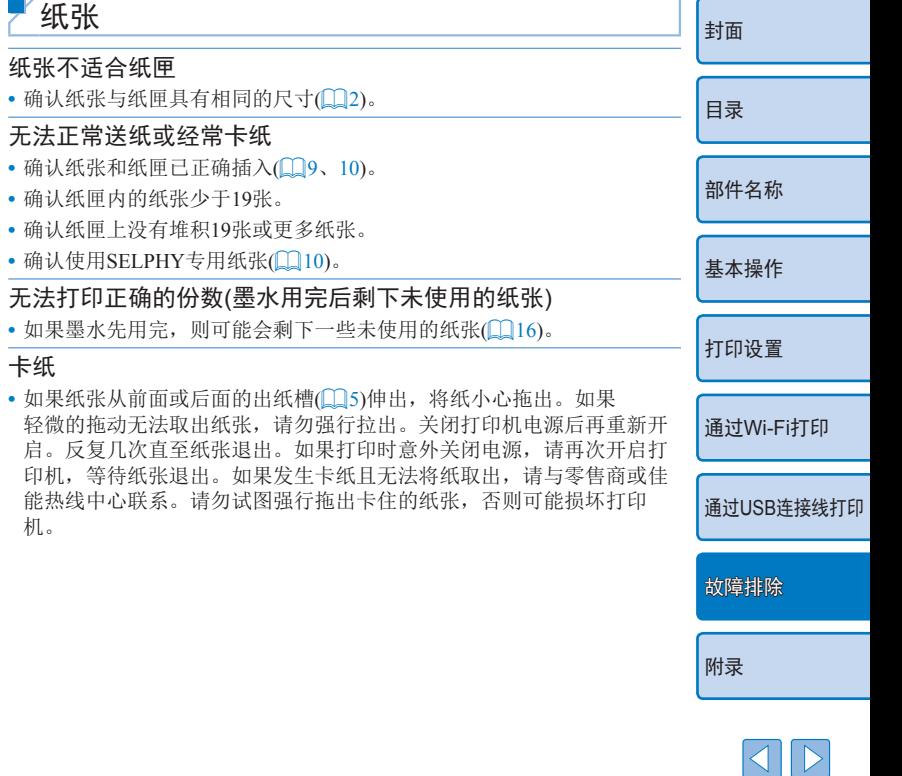

 $\mathfrak{B}$ 

#### <span id="page-58-1"></span><span id="page-58-0"></span>Wi-Fi

请勿在微波炉、蓝牙设备或其他以2.4 GHz频段运行的设备等 Wi-Fi信号干扰源附近使用打印机。

- 连接至相机或智能手机时,不显示设备SSID(网络名称)
- 将连接方式选为[直接连接](**[1**][36](#page-35-2)、[39\)](#page-38-1)。
- **•** 将打印机靠近相机或智能手机放置,中间勿放置任何物体。

#### 打印机上未显示接入点 无法将打印机连接至接入点

- 将连接方式选为[通过Wi-Fi网络](**QQ41**)。
- **•** 确认接入点已打开并能够进行通信。有关检查方法说明,请参阅接入点 使用说明书。
- **•** 如果存在多个接入点,但所需的接入点并未列出,请使用WPS连接 ([=](#page-40-2)41)或进行手动([=](#page-44-0)45)连接。
- **•** 将打印机靠近接入点放置,中间勿放置任何物体。
- **•** 确认密码正确,然后尝试重新连接。
- **•** 确认接入点信道介于1至11之间。建议手动将信道设置于此范围内,而不 要自动分配信道。有关设置的检查或调整方法的说明,请参阅接入点使 用说明书。
- **•** 如果接入点通过MAC或IP地址过滤通信,请将在检查设置时显示的打印 机信息注册至接入点(1149)。另外,尝试禁用任何接入点隔离或私密 隔离功能。

有关设置的检查或调整方法的说明,请参阅接入点使用说明书。

• 在未启用DHCP的WEP网络中, 需要手动设置IP地址(QQ49)。

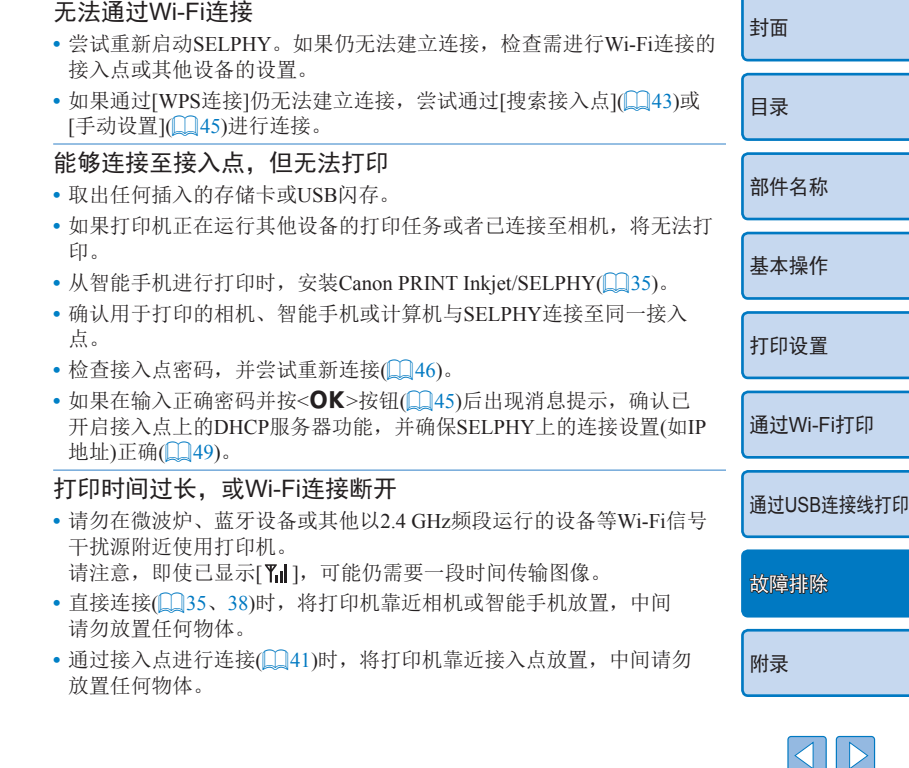

#### <span id="page-59-1"></span>无法从计算机通过Wi-Fi建立连接

- **•** 确认已在Windows中正确安装打印机驱动程序。
- 在Windows操作系统中,开启[网络发现]。
- 在Mac OS下,在计算机上注册SELPHY(QQ47)。

#### 连接至相机或智能手机时将有信息显示

• 通过使用[直接连接],可一次最多将8台设备连接到打印机。如果尝试连 接 8台以上的设备,将会显示提示信息。在此情况下,中断其中一台设备 与打印机的连接, 按下打印机的<OK>按钮清除提示信息, 然后将该设 备重新连接到打印机上。如果断开连接中的设备无效,暂时关闭打印机 以中断所有设备的连接,然后重新开启打印机。

## <span id="page-59-0"></span>错误信息

错误信息用以指示SELPHY所出现的问题。如果错误信息中包含 故障排除提示,请按照说明进行操作。如果仅显示错误信息,请 按照["故障排除"](#page-55-2)(□56)中的建议进行操作。 如果问题仍然存在,请与佳能热线中心联系。

 $\bigotimes$ **•** 如果在SELPHY连接到其他设备时发生问题,该设备上也可能会显 示错误信息。请同时对SELPHY和设备进行检查。

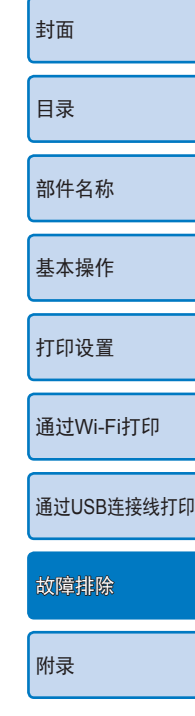

<span id="page-60-1"></span><span id="page-60-0"></span>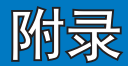

本章将介绍用选购电池进行电池供电打印的步骤, 以及SELPHY规格和操作维护 提示。

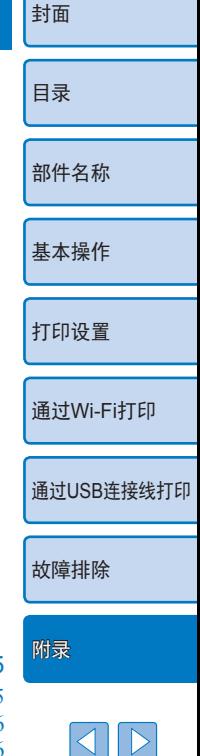

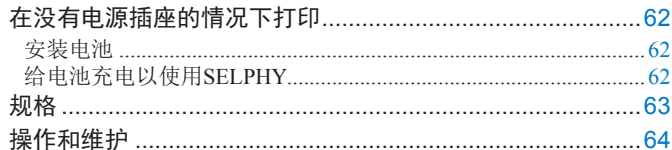

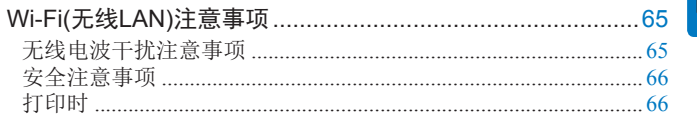

# <span id="page-61-0"></span>在没有电源插座的情况下打印

要在没有电源插座的地方打印,请使用电池NB-CP2LH(选购)。 在充满电的情况下,最多可打印约54张\*明信片尺寸的纸张。 \* 打印张数由佳能测试确定。打印条件不同,打印张数也可能不同。

## <span id="page-61-1"></span>安装电池

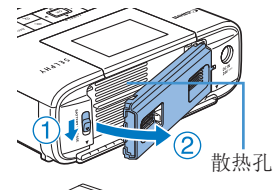

## *1* 取下电池仓盖。 ● 按照箭头(①)方向按住开关,然后

沿箭头(2)方向滑动仓盖并将其取 下。

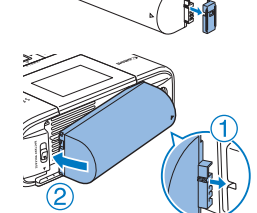

# *2* 取下电池端子盖。

*3* 安装电池。 ● 按照箭头(①)指示的方向滑动端子 的一端,然后将另一端插入充电器 转接器(2),直至发出咔嗒声锁定 到位。

 $\bigotimes$ **•** 也可以使用电池NB-CP2L(选购)。在充满电的情况下,最多可打印 约36张明信片尺寸的纸张。打印张数由佳能测试确定。打印条件不 同,打印张数也可能不同。

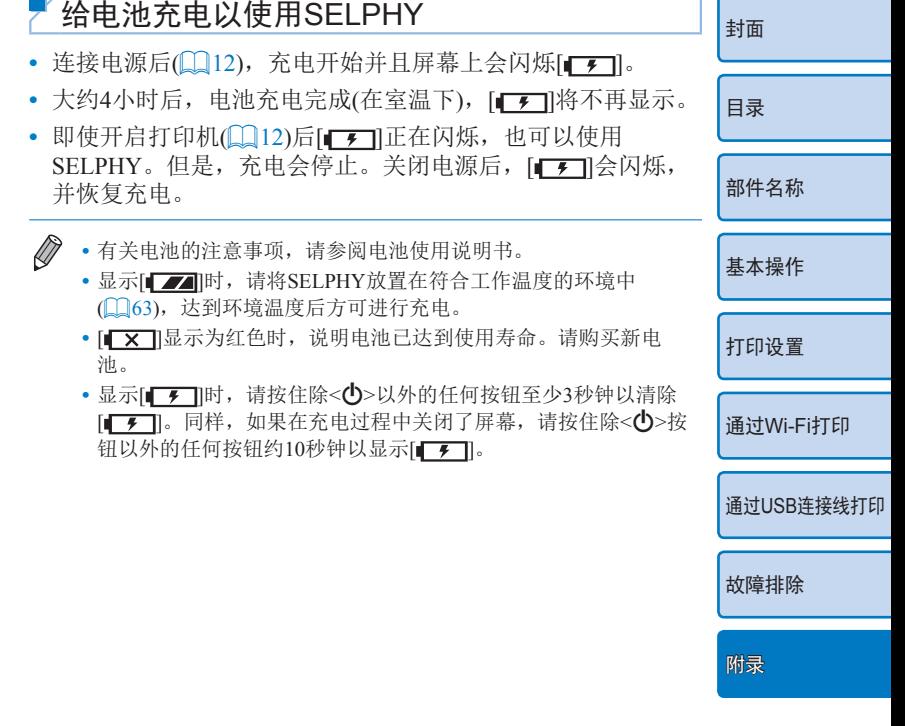

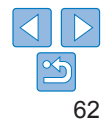

<span id="page-62-1"></span><span id="page-62-0"></span>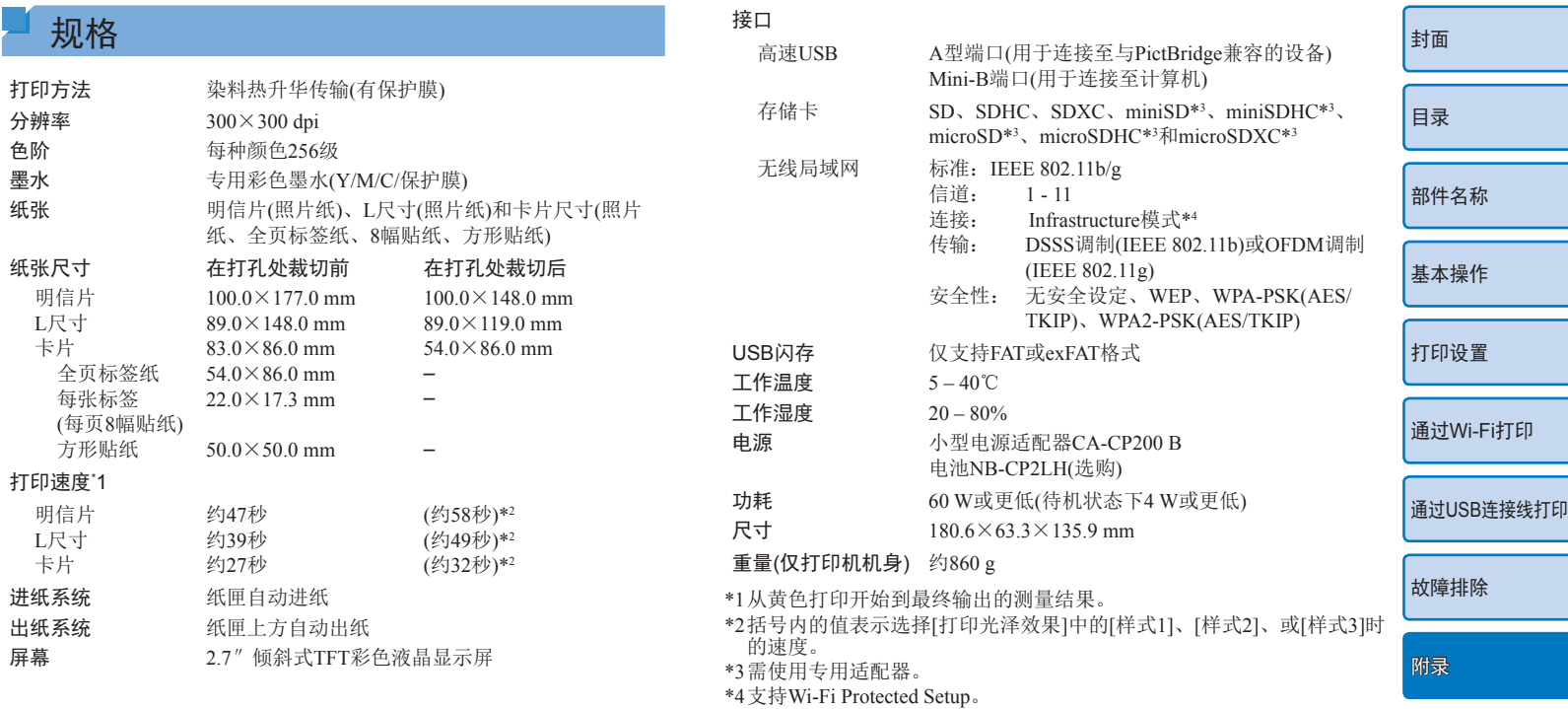

### <span id="page-63-0"></span>小型电源适配器CA-CP200 B

额定输入 100 – 240 V AC(50/60 Hz),  $1.0$  A(100 V) – 0.6 A(240 V) 额定输出 24 V DC,1.8 A 工作温度 0 – 40℃

#### 电池NB-CP2LH(选购)

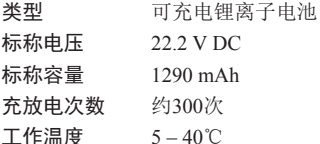

### 电池NB-CP2L(选购)

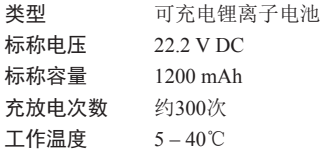

- **•**  所有数据均基于佳能公司进行的测试。
- **•**  因产品改进,打印机规格或外观可能有所变更,敬请留意。

## <span id="page-63-1"></span>操作和维护

- 请勿今打印机承受过大的力, 这可能会损坏打印机或造成 纸。
- 请勿将打印机接触杀虫剂或其他挥发性物质。此外, 存放 机时, 请勿使其与橡胶、乙烯基或塑料产品长期接触, 否 能会造成外壳劣化。
- 避免打印机结露, 当将打印机从较冷环境移入较热环境时 能会出现结露现象。将打印机放入密封的塑料袋中,待其 新环境完成调整后再将塑料袋去除。如果出现结露现象, 打印机在室温下自然干燥,然后再进行操作。
- **•**  如果打印机脏污,用柔软的干布进行擦拭。
- 如果散热孔(15)沾有灰尘,请取出墨盒(116)并除去灰 尘,从而避免因灰尘进入内部而影响打印质量。
- •请勿使用苯、稀释剂等溶剂或中性洗涤剂擦拭打印机, 些物质可能会造成外壳变形或脱落。

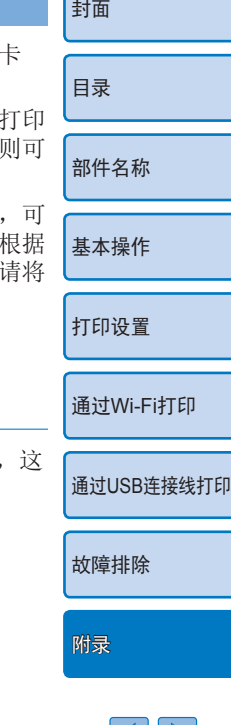

## <span id="page-64-1"></span><span id="page-64-0"></span>Wi-Fi(无线LAN)注意事项

- **•**  有关可以使用无线局域网的国家或地区
- 由于无线局域网功能的使用可能受到各个国家或地区的法律 等的限制,若有违反,可能会受到惩罚。因此,请在佳能网 站上确认可以使用无线局域网功能的国家或地区。 请注意,佳能对于在除此以外的国家和地区使用无线局域网 所导致的问题恕不承担责任。敬请谅解。
- **•**  以下行为可能会受到法律惩罚:
	- 拆卸或改装本产品
	- 取下本产品上的认证标签
- **•**  根据《外汇和对外贸易法》,向日本以外的国家和地区出口战 略资源或服务(包括本产品)时,需要获得日本政府的出口许可 (或劳务交易许可)。
- **•**  由于本产品包括美国加密软件,所以须遵守美国出口管理条 例,不得将本产品出口或携带至美国贸易禁运国家和地区。
- **•**  请务必牢记您使用的无线LAN设置。 错误操作本产品、受到无线电波或静电的影响、发生意外或出 现故障,均可能会改变或删除储存在本产品中的无线LAN设 置。为保险起见,请务必牢记无线LAN设置。
- **•**  将本产品交付他人、进行处理或维修时,如有需要,请记录 本产品的无线LAN设置并将本产品重置为默认设置(删除当前 设置)。
- [封面](#page-0-0) [目录](#page-4-0) [部件名称](#page-4-1) [基本操作](#page-6-0) [打印设置](#page-18-0) 通过USB[连接线打印](#page-50-0) [故障排除](#page-55-0) 通过[Wi-Fi](#page-33-0)打印 [附录](#page-60-0) **•**  对于因产品丢失或失窃导致的损失,佳能公司不承担任何赔 偿责任。 对于因本产品遗失或失窃后,对本产品中已注册目标设备进行 未授权访问或使用而导致的损害或损失,佳能公司不承担任何 赔偿责任。 **•**  请务必按照本指南中的说明使用本产品。 请务必根据本指南中的各项准则使用本产品的无线LAN功能。 佳能对未按照本指南中的各项说明使用该功能和本产品而导致 的事故或损失恕不承担责任,敬请谅解。 **•**  请勿在医疗设备或其他电子设备附近使用本产品的无线LAN 功能。 在医疗设备或其他电子设备附近使用无线LAN功能,可能会干 扰这些设备的正常使用。 无线电波干扰注意事项 本产品可能会受到来自其他发射无线电波的设备的干扰。 为避免干扰,请在使用本产品时尽量远离这些设备,或避免这些 设备与本产品同时使用。

#### <span id="page-65-0"></span>安全注意事项

由于Wi-Fi使用无线电波传输信号,因此比使用LAN电缆时更加 需要注意安全。

使用Wi-Fi时,请牢记以下要点。

**•**  仅可使用授权网络。

本产品可搜索附近的Wi-Fi网络并在屏幕上显示搜索结果。 可能也会显示未获得使用权限的网络(未知网络)。但是,如果 试图连接或使用这些未知网络,则可能会被视为未经授权的访 问。请务必仅使用已获得使用权限的网络,切勿试图连接其他 未知网络。

如果未正确设置安全设置,可能会发生以下问题:

**•**  传输受到监控 [封面](#page-0-0) 第三方可能会恶意监控Wi-Fi传输并试图获取您正在发送的数 据。 **•**  未经授权的网络访问 [目录](#page-4-0) 第三方可能会在未经授权的情况下恶意访问您正在使用的网 络,进而窃取、篡改或毁坏信息。 [部件名称](#page-4-1) 另外,您可能会沦为其他未经授权网络访问行为的牺牲品,这 些行为包括假冒(他人假装合法用户来获取对未经授权信息的 访问权)或跳板攻击(他人对您的网络进行未经授权访问,并以 [基本操作](#page-6-0) 此为跳板以掩盖其混入其他系统的行踪)等。 为避免发生此类问题,请务必全面保护Wi-Fi网络的安全。 请仅在正确理解Wi-Fi安全性的前提下使用本产品的Wi-Fi功 [打印设置](#page-18-0) 能,调整安全设置时,请权衡风险和便利性。 打印时 通过[Wi-Fi](#page-33-0)打印 打印结束前,请勿从其他设备断开与打印机的连接,否则可能导 致打印不完整或打印错误。 通过USB[连接线打印](#page-50-0) 本产品可使用PictBridge进行无线LAN打印。 PictBridge技术标准简化了与相机、打印机和其他设备的直接连 [故障排除](#page-55-0) PictBridge 接,可实现轻松打印。产品支持PictBridge DPS over IP标准,因  $\frac{USB \text{ LAN WIAN}}{V}$ 此能够在网络环境下进行无线打印。 [附录](#page-60-0)

## WPA Supplicant License

#### WPA Supplicant

Copyright (c) 2003-2012, Jouni Malinen  $\langle \hat{q} \rangle \omega$  and contributors All Rights Reserved.

This program is licensed under the BSD license (the one with advertisement clause removed).

If you are submitting changes to the project, please see CONTRIBUTIONS file for more instructions.

#### License

This software may be distributed, used, and modified under the terms of BSD license:

Redistribution and use in source and binary forms, with or without modification, are permitted provided that the following conditions are met:

- 1. Redistributions of source code must retain the above copyright notice, this list of conditions and the following disclaimer.
- 2. Redistributions in binary form must reproduce the above copyright notice, this list of conditions and the following disclaimer in the documentation and/ or other materials provided with the distribution.
- 3. Neither the name(s) of the above-listed copyright holder(s) nor the names of its contributors may be used to endorse or promote products derived from this software without specific prior written permission.

THIS SOFTWARE IS PROVIDED BY THE COPYRIGHT HOLDERS AND CONTRIBUTORS "AS IS"AND ANY EXPRESS OR IMPLIED WARRANTIES, INCLUDING, BUT NOT LIMITED TO, THE IMPLIED WARRANTIES OF MERCHANTABILITY AND FITNESS FOR A PARTICULAR PURPOSE ARE DISCLAIMED.IN NO EVENT SHALL THE COPYRIGHT OWNER OR CONTRIBUTORS BE LIABLE FOR ANY DIRECT, INDIRECT, INCIDENTAL, SPECIAL, EXEMPLARY, OR ONSEQUENTIAL DAMAGES (INCLUDING, BUT NOT LIMITED TO, PROCUREMENT OF SUBSTITUTE GOODS OR SERVICES; LOSS OF USE, DATA, OR PROFITS; OR BUSINESS INTERRUPTION) HOWEVI CAUSED AND ON ANY THEORY OF LIABILITY, WHETHER IN CONTRACT, STRICT LIABILITY, OR TORT (INCLUDING NEGLIGEN OR OTHERWISE) ARISING IN ANY WAY OUT OF THE USE OF THIS SOFTWARE, EVEN IF ADVISED OF THE POSSIBILITY OF SUCH DAMAGE.

### 商标和许可

- Microsoft、Windows是微软公司(Microsoft Corporation)在 和/或其它国家(地区)的商标或注册商标。
- **•**  Macintosh、Mac OS是苹果公司(Apple Inc.)在美国和其它国家 (地区)注册的商标。
- **•**  App Store、iPhone和iPad是苹果公司(Apple Inc.)的商标。
- **•**  SDXC徽标是SD-3C, LLC.的商标。
- Wi-Fi®、Wi-Fi Alliance®、WPA<sup>TM</sup>、WPA2<sup>TM</sup>和Wi-Fi Protec Setup™是Wi-Fi Alliance的商标或注册商标。
- **•**  所有其他商标均属其各自所有者的财产。
- **•**  本器材配有Microsoft许可的exFAT技术。
- Portions of the code used in this firmware are based in part on work of the Independent JPEG Group.
- Based on XySSL: Copyright (C) 2006-2008 Christophe Devine Copyright (C) 2009 Paul Bakker <polarssl\_maintainer at polarssl dot org> All rights reserved.

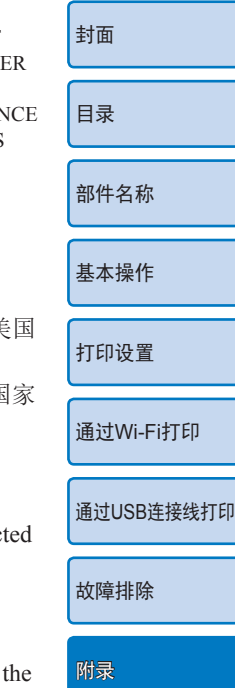

注意事项

- **•**  未经佳能公司许可,不得翻印、传播或在检索系统上存储本指 南中的任何部分。
- 因产品改进, 规格或外观可能有所变更, 敬请留意。
- **•**  本指南中的图例和拍屏图可能会与实际情况略有不同。
- **•**  除此之外,由于错误操作本产品而导致的损失,佳能公司恕不 承担责任, 敬请谅解。

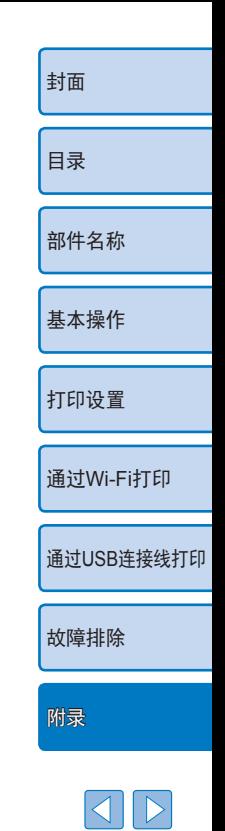

 $|\mathfrak{S}|$